# Spark Networks Android App Christian Mingle Annotated Wireframes FINAL v13

# **Table of Contents**

# **Document Purpose**

This document represents the detailed, annotated screens for the new Android app for Christian Mingle.

This document should be used solely for functional descriptions and is *not intended* to depict final artwork, iconography, or typography.

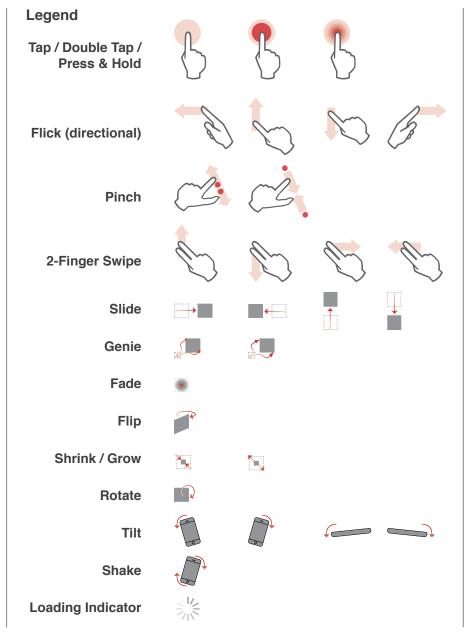

# **Table of Contents**

# **Change Log**

| Individual Screens     |    |
|------------------------|----|
| General Page Framework | 4  |
| Hamburger Menu         | 5  |
| Nearby (Home)          | 6  |
| Activity               | 7  |
| Members Online         | 10 |
| Secret Admirer         | 11 |
| My Matches             | 14 |
| Search                 | 15 |
| Profile                | 20 |
| My Profile             | 27 |
| Messages               | 34 |
| Favorites              | 42 |
| Login                  | 43 |
| Chats                  | 45 |
| Registration           | 52 |
| Subscription           | 55 |
| Settings               | 57 |
|                        |    |

3

# Change Log

| Date     | Change                                                                                                    | Reason                       |
|----------|----------------------------------------------------------------------------------------------------|------------------------------|
| 8/21/14  | Initial DRAFT (screens complete except for settings and annotations)                                                                                                    | Initial version (incomplete) |
| 8/28/14  | Final draft of all screens except Settings                                                                                                    | First final draft            |
| 8/28/14  | Removed the trash can icon for deleting multiple entries on the chat page (p42)                                                                                                    | Update                       |
| 8/28/14  | Fixed an error where a menu and Floating Action Button were unintentionally obscured (p46)                                                                                                    | Correction                   |
| 8/28/14  | Changed fixed tabs to scrollable tabs for Members Online (p10), Moved the ZIP and Country fields onto the same line for search region and registration (pp17, 49), Changed copy on the registration completion page (p50) | Update                       |
| 9/05/14  | Added Settings section (pp53-56)                                                                                                    | Update                       |
| 9/23/14  | Updated Secret Admirer statistics page to change swipe interaction to tap (since swiping is reserved for tab switching).<br>Also added button to view the user's profile (p13).                                           | Update                       |
| 9/29/14  | Updated Messages section to account for user-created folders (p34).                                                                                                    | Update                       |
| 10/07/14 | Updated chat behavior to include 'hide zone' for tabs and scrolling message capability (p47)                                                                                                    | Update                       |
| 10/08/14 | Minor change to chat behavior to calrify the "slide" behavior on the chat tabs (p48)                                                                                                    | Update                       |
| 10/08/14 | Added info about indicator for new chats (p47)                                                                                                    | Update                       |
| 11/06/14 | Amended messages to re-introduce the Subject line (pp34-37)                                                                                                    | Update                       |
| 11/24/14 | Added support for Reply wth Smile, and E-Cards (pp36-39). Added 'Email Sent' confirmation for password recovery (p44)                                                                                                    | Update                       |
| 1/26/15  | Added support for multiple select, moving messages, and deleting messages from list view (pp.36, 40)                                                                                                    | Update                       |

# A01 Basic Page Framework

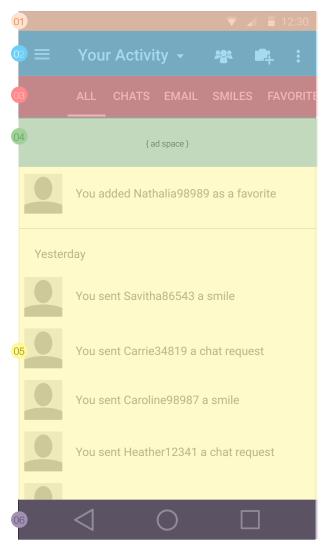

- 01 Status bar: Represents status bar and is unmovable and the size is defined by the device OS.
  - App Bar: Contains the Hamburger menu, page title and contextual buttons. This section is anchored to the top of the page and doesn't scroll away. Content should scroll "beneath" it so app bar is always visible on top.
  - Section Title Area: Some pages have a section title that appears underneath the Main Title Area. This section should scroll with the rest of the content on the page.
  - Ad space. For the app, ad space will be inserted typically at the top of the page but will occur in various forms as outlined in the supplemental ad rules document.
- 05 Main Content: Fills the rest of the viewable area within the browser.
- Navigation Bar: persistent on all devices without physical navigation keys, not present on all devices with physical navigation keys.

# B01 Hamburger Menu

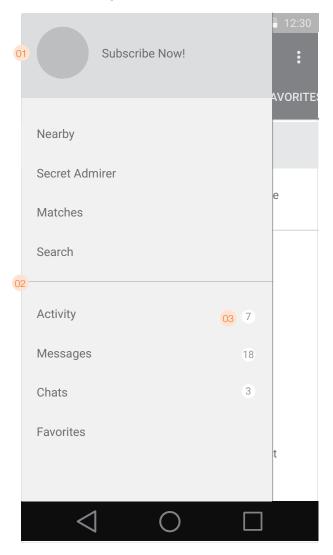

The Hamburger Menu offers access to most of the site features from a single location.

A user will be able to access the menu by tapping the menu button from any page where the button is visible. Alternatively, they must be able to perform a "swipe right" action to reveal the menu (with the swipe having originated on the menu button). The menu must reveal itself with a horizontal slide transition which overlays the rest of the content on the page.

When the menu is exposed, tapping any of the options will close the menu with the reverse transition and load the page associated with the item the user tapped.

To close the menu without navigating away from the current page, the user can tap the menu button again, or tap on the portion of the exposed page 'underneath' that is still visible.

01 Options from the hamburger menu. "Subscribe Now!" must ONLY be displayed to non-subscribed users. Subscribed users will see "Nearby" as the first item in the list.

02 Divider between "outward facing" pages (above) and "personal pages" (below).

O3 Circular badges will appear on unread messages on the Activity, Messages, abd Chats pages. For the purposes of this implementation, "unread" will be defined as it is currently is within the full website. In other words, an item will be considered unread until that item has been viewed.

# C01 Nearby

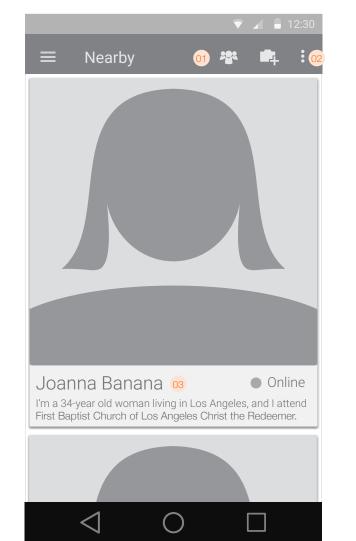

The Nearby page is the home page of the app. Users will land on this page immediately after signing in. The main area of the Nearby page will be a vertically scrolling list of profiles. Each profile should have the following information:

- User photo
- Username
- Age
- Location
- Church attended
- Online status (only if online)

The profiles that are displayed should be generated by the following set of rules:

1. Show profiles of people who are the gender and orientation complementing the logged-in user (if user is a man seeking women, the profiles he sees should be *only* women seeking men).

2. Show profiles of people who are at most 5 years younger or 5 years older than the logged-in user.

3. Show profiles of the 250 closest (not to exceed 500 miles) people to the logged-in user.

Given the above constraints, the resulting pool of members should be shown in random order to the logged-in user. If the pool of members is less than 250 with the above constraints, the radius should be expanded in increments of 25 miles until a minimum pool of 250 members is reached.

- 01 Buttons in the App Bar for users to add a photo and go to Members Online. These buttons are persistent across most screens. In some cases a page will have the need for a button in the App Bar, and one or both of these buttons will be pushed into the overflow menu.
- 02 Some links are regularly contained within the Overflow menu, while others are 'pushed' there momentarily as the App Bar real estate is needed by other pages.
- 03 Beneath the photo will be the username, age, location, online status (if online), and church. The format should be:

I'm a [age]-year old [man/woman] living in [city/region] and I attend [church name].

04 Overflow menu featuring My Profile and Settings.

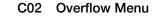

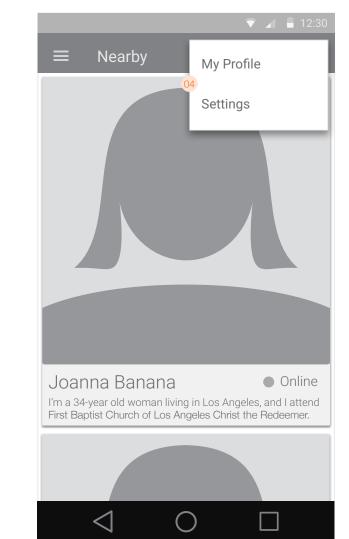

### D01 Activity Page - Incoming

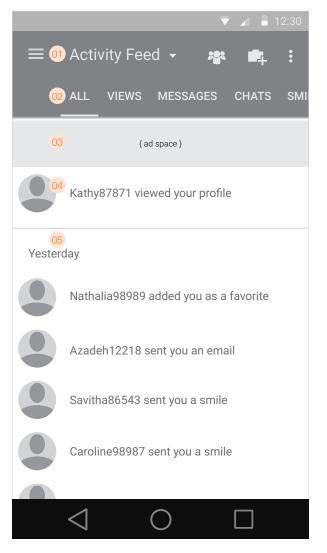

The activity feed is displayed in reverse chronological order, and is implemented as an "infinite scroll" page; where elements are loaded in batches of 30. The first 30 items are loaded immediately when the page loads, and as the user scrolls down close to the end of that list, another 30 items are loaded and the process repeats for as long as there are elements in the past to be accessed. All items should remain cached until the page is reloaded, when again only the first 30 items will be loaded.

01 Centered at the top of the page is the title of the current view. This will be a drop-down menu that changes from incoming and outgoing activity. The titles will be:

"Activity Feed" (for incoming activity) "Your Activity" (for outgoing activity)

Incoming feeds are all the actions by other users affecting the user in question. These will include: profile views received, Chat requests received, smiles received, emails received, being added as a favorite by another user, and mutual "yeses" from the Secret Admirer game.

The default selection will be the incoming "All" feed.

02 Tab bar to toggle Activity views. Users can select any one of 5 options (Chat requests, Emails sent, Smiles sent, Favorites, or Views) to filter their content as well as the 'All' option which displays content from all those categories (aong with mutual yeses from the Admirer game). Tapping a tab highlights that option, and filters the view of the activity feed to include only that content without re-loading the entire page.

Users will be able to swipe left and right anywhere on the page to move between tabs.

03 Ad space.

04 For subscribers: Entries in the Activity feed will appear with a thumbnail followed by the text of the activity. Unread items appear in emphasized text. Activity items will read as follows:

- [Username] wants to chat with you!
- [Username] sent you a smile!
- [Username] sent you a message!
- [Username] added you as a favorite!
- [Username] viewed your profile!
- You and [Username] both said yes!
- [Username] updated their profile (applies only to users you've favorited)

Tapping an item in the activity feed takes you directly to that item based on the following rules:

| Messages/Smiles: | View the actual Message/Smile                     |
|------------------|---------------------------------------------------|
| Chat:            | Go to the Chat                                    |
| Views/Faves:     | Go to the profile of the one who viewed/favorited |

- 05 Interspersed between the content items is a date label to help indicate context. The rules governing these are as follows:
  - Items from today: no label
  - Items from yesterday: "Yesterday"
  - Items from 2-7 days ago: The day of the week (e.g. Thursday, Friday)
  - Items older than 7 days: the date (e.g. Tue Dec 12, 2014)

# D02 Activity Page - Outgoing

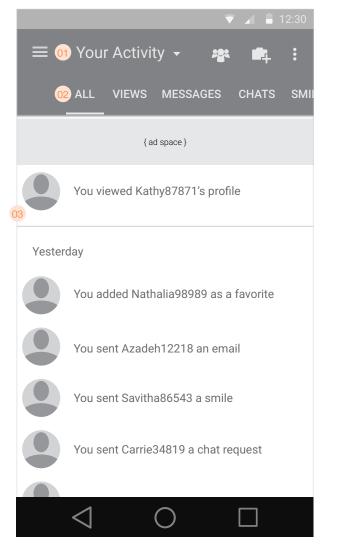

01 Shows the "outgoing" feed option selected.

Outgoing feeds show all the actions by the user in question as they relate to other users on the site. These will include: profile views of other users, Chat requests sent, smiles sent, emails sent, adding another user as a favorite, and mutual "yeses" from the Secret Admirer game.

- 02 From the outgoing feed, if a non-subscriber taps the chat or messages tab, they will see the susbcribe page informing them of the benefits of subscribing.
- 03 Entries in outgoing Activity feed will read as follows:
  - You sent a chat request to [Username]
  - You sent [Username] a smile!
  - You sent [Username] a message!
  - You added [Username] as a favorite!
  - You viewed [Username]'s profile!

\_\_\_\_\_

- You and [Username] both said yes!
- 04 If a user scrolls down too quickly and the feed is still being refreshed, an indiator (standard OS indicator) will display during this time.
- 05 If the feed is unable to be refreshed because of a network or other error, a message will display.

|           |                                                                                  | 1 Outgoing                                                     |
|-----------|----------------------------------------------------------------------------------|----------------------------------------------------------------|
| All       | Everything below, including mutual yeses from the Admirer game                   | Everything below, including mutual yeses from the Admirer game |
| Chat      | Incoming chat requests                                                           | Chat requests sent                                             |
| Messages  | Messages received                                                                | Messages sent                                                  |
| Smile     | Smiles received                                                                  | Smiles sent                                                    |
| Favorites | Favorites by other users and profile updates by users who are in your favorites. | Users who you have added to your favorites                     |
| Views     | Views of your profile by other users                                             | Profiles of other people you've viewed                         |

# D03 Activity Page - Loading

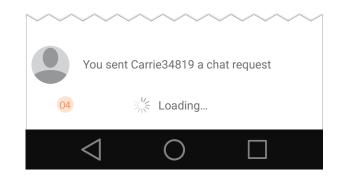

# D04 Activity Page - Unable to Load Feed

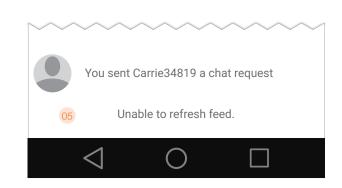

Android app {CM} Wireframes

# D05 Activity Page - Non-subcscribers

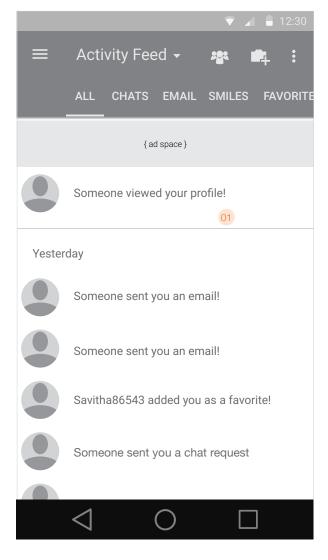

Non-subscribers will see a slightly different version of their Activity feed. They will still see the same types of notifications as subscribers, but depending on the type, some will be anonymized.

01 Non-subscribers will see the following incoming notifications in their news feed:

- Someone wants to chat with you!
- Someone sent you a smile!
- Someone sent you a message!
- Someone viewed your profile!
- [Username] added you as a favorite!
- You and [Username] both said yes!

Note that incoming chats, messages, smiles, and views are anonymized, while, favorites, and mutual yeses are not.

Outgoing notifications will not be anonymized since the user already knows to whom these messages were sent. Non-subscribers will see the following outgoing notifications in their news feed:

- You sent [Username] a smile!
- You added [Username] as a favorite!
- You viewed [Username]'s profile!
- You and [Username] both said yes!

Non-subscribers cannot send chat requests or messages.

# E01 Members online

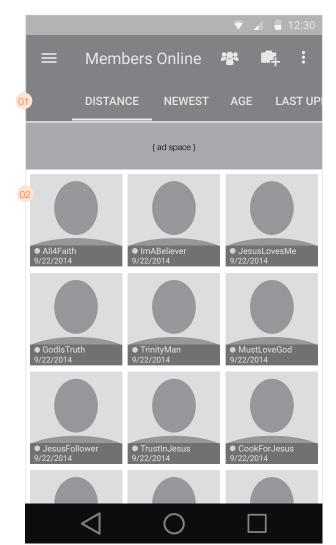

The members online page shows a grid of all the members currently online, according to the settings which are configured in the settings section. This should be implemented as an infinite scroll page similar to the mechanism described for the Activity page.

- 01 Scrollable tabs show the sort method. Available sorting options are:
  - Distance
  - Newest (newest members)
  - AgeLast Updated

The default results sorting method should be "Distance".

- 02 Each match will have the following attributes:
  - Picture
  - Username (truncated if necessary)
  - Indicator if online (no indicator if offline)
  - Data for selected sort metric ("miles" if sorted by distance, "date" if by newest or updated, "number" if by age)

Tapping an entry loads the "mini profile view" as an overlay.

# F01 Secret Admirer

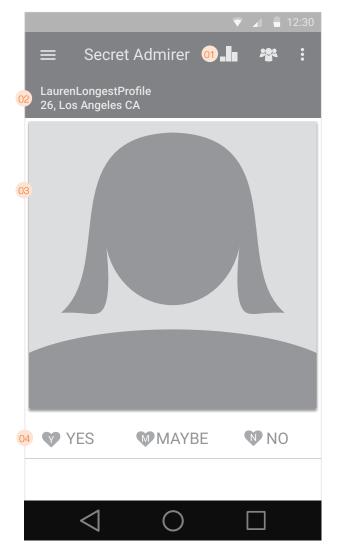

The Secret Admirer page presents profile pictures of members to be voted on by users by saying Yes/No/Maybe. Users can advance from photo to photo by tapping the action buttons or by swiping right for No, left for Yes, and down for Maybe.

- 01 Link to the stats page.
- 02 The username of the person in question. The entire username should display here without truncation along with the person's age and location.
- 03 The user's picture will be the large square version of the profile picture.
- 04 The response bar has 3 buttons to choose from:
  - Yes registers a "yes" and advances the user to the next picture (the current photo transitions out to the left while the next photo appears behind and is revealed when the previous photo disappears).
  - Maybe registers a "maybe" and advances the user to the next picture (the current photo transitions out to the bottom of the screen while the next photo appears behind and is revealed when the previous photo disappears).
    No registers a "no" and advances the user to the next picture (the current photo transitions out to the right while the next photo appears behind and is revealed when the previous photo disappears).
- 05 The Secret Admirer stats page presents historical statistics for how many mutual yeses / yeses / maybes / nos the user has chosen since they began playing the game. Tapping one of the labels loads a page showing all of the users who fit that category.

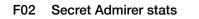

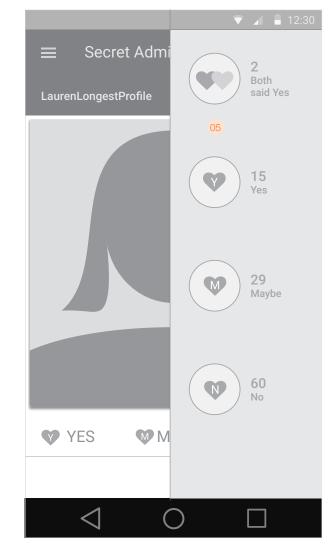

#### F03 Swipe response

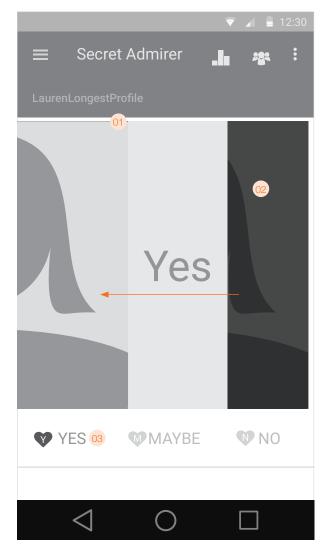

To play the Secret Admirer game, users can either tap on the buttons beneath the photo, or they can swipe the photo itself to the left, right, or bottom. To reinforce the metaphor, the photo should animate as it moves to the left, right, or bottom *even when the user taps the button instead of flicking the photo directly.* The photos should be directly maniplative by the users. So they shoud be able to tap & drag the photo around the screen at will, and where they release (plus the direction of movement) should indicate whether the system registers a "Yes", "Maybe" or "No". For reference: see the user experience of the Tinder iOS app.

- 01 The photo is being flicked to "yes". As the user swipes, a "Yes" label is attached to the right edge of the photo to help reinforce the selection.
- 02 The next photo in the queue is beginning to be revealed behind the current photo.
- 03 As the user is about to swipe left to the "Yes" option, the button is highlighted to reinforce the selection. Similar highlights should appear for "Maybe" and "No" choices.
- 04 Example showing the photo being swiped right to "No".
- 05 Example showing the photo being swiped down to "Maybe".

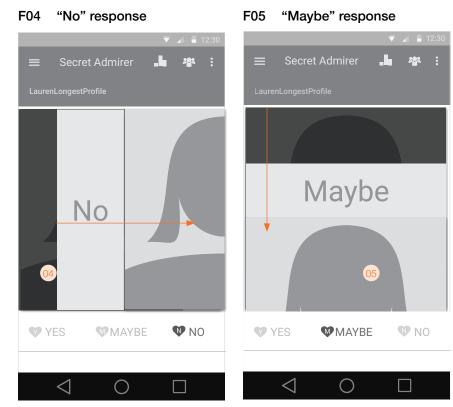

# F06 Individual stats

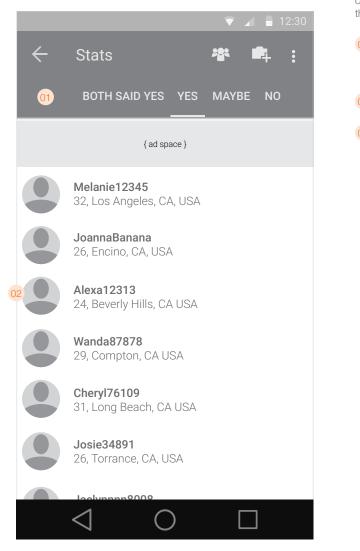

When a user taps on one of the Secret Admirer statistics, they will see a list of profiles corresponding to the stat they tapped. In order to change their response, users tap to reveal the Yes/No/Maybe buttons as well as a button for going to that user's profile.

- 01 Tabs to switch between "Both Said Yes", "Yes", "Maybe", and "No". The results will be displayed in reverse chronological order from when the user marked them (or in the case of a mutual "yes" from the point at which the 2nd person also said "yes").
- 02 Results appear similar to search results, with the same data for each result.
- <sup>03</sup> When the user taps to reveal the Yes/No/Maybe/Profile buttons, the row slides out to the left and is partially obscured. Tapping anywhere outside of the Yes/No/Maybe/profile buttons will act as a "cancel" and slide the row back to the right into position. If the user had originally selected "Y" and then taps either "M" or "N" for the selected person, the row will slide back to the right and continue sliding right off the screen (because the currently-selected list view will no longer include that person). Then, the rows beneath the just-removed row should slide up to meet the rest of the rows above it.

Tapping the "profile" button will take the user to the profile for that user.

# F07 Individual stats (change response)

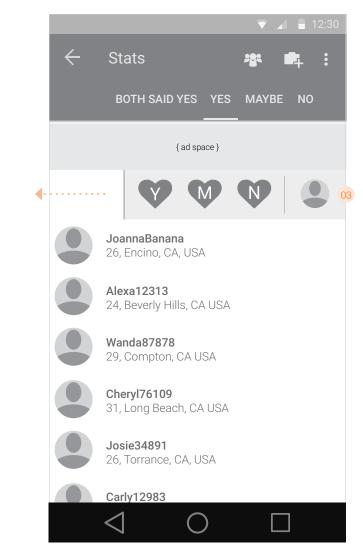

# G01 Matches page

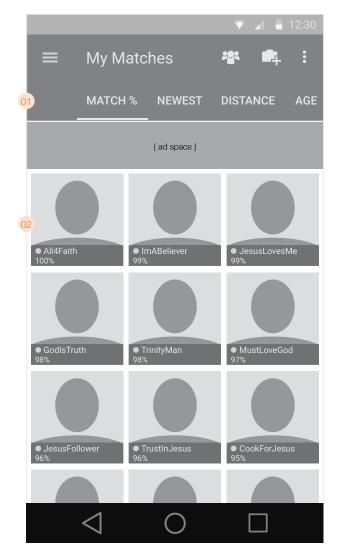

The matches page dsplays people who match a user's specified match criteria. This should be implemented as an infinite scroll page similar to the mechanism described for the Activity page.

### 01 Tabs to change the sort of the page. Available options are:

- Match %
- Newest Members
- Age
- Distance
- Last Updated

The default results sorting method should be "Match %".

02 Each match will have the following attributes:

#### Picture

- Username (truncated if necessary)
- Indicator if online (no indicator if offline)
- Data for selected sort metric ("%" if sorted by match percentage, "miles" if by distance, "date" if by newest or updated, "number" if by age)

Tapping an entry loads the "mini profile view" as an overlay.

### H01 Search

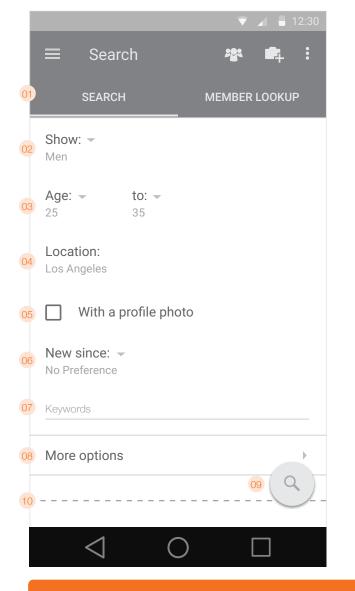

The search page allows users to find other users by filtering out certain criteria. When a user lands on this page, the search will be retained, so the previous search settings will be pre-loaded. The app search page should function completely independent of any other search (i.e. search on the full website).

- 01 Tabs to switch beteween Search parameters and Member Lookup
- 02 Dropdown menu to determine which types of people should be returned in the results. Options are "Men" or "Women".
- 03 Dropdown menus for selecting the low and high age range to limit search results.
- 04 Leads to an overlay where users can select radius and location to restrict search results
- 05 Checkbox to limit results to only profiles containing at least one photo.
- 06 Dropdown to limit results to users who have joined since a certain time. Options are:
  - My last login
  - 3 days ago
  - 14 days ago
  - 30 days ago 180 days ago
  - 1 year ago or more
- 07 Keyword search box
- 08 More search options acts as an expansion of the current page.
- 09 Floating Action Button to initiate search.
- 10 Designates probable edge of screen for most devices
- 11 More (advanced) search options. Each row takes the user to a single page where they can choose what elements they want to restrict. Selected options will be shown beneath the title.

H02 Advanced search

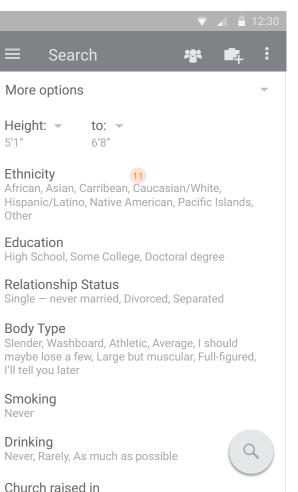

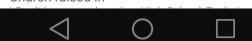

# H03 Advanced Search Options

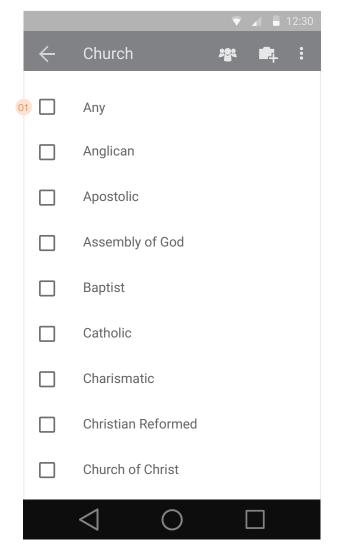

When a user taps on a section of the expanded search page, they'll go to a new page with the options for the item they selected. Tapping an item adds a check mark and includes that option in the overall filter. Tapping a marked option removes the mark and eliminates that option from the filter.

01 Selecting "All" or "Any" where they appear will de-select any other options.

#### List of sections available in advanced search:

| <ul> <li>Height</li> <li>Ethnicity</li> <li>Education</li> <li>Relationship status</li> <li>Body Style</li> <li>Smoking</li> <li>Drinking</li> </ul> | range<br>multiple checkboxes<br>multiple checkboxes<br>multiple checkboxes<br>multiple checkboxes<br>multiple checkboxes<br>multiple checkboxes |
|----------------------------------------------------------------------------------------------------|----------------------------------------------------------------------------------------------------|
| <ul> <li>Smoking</li> </ul>                                                                                                    | multiple checkboxes                                                                                                    |
| <ul><li>Church raised in</li><li>Children</li></ul>                                                                                                  | multiple checkboxes<br>two dropdowns: "at least" and "#"                                                                                        |
| <ul> <li>Updated since</li> </ul>                                                                                                    | single dropdown                                                                                                    |

# H04 Edit search region

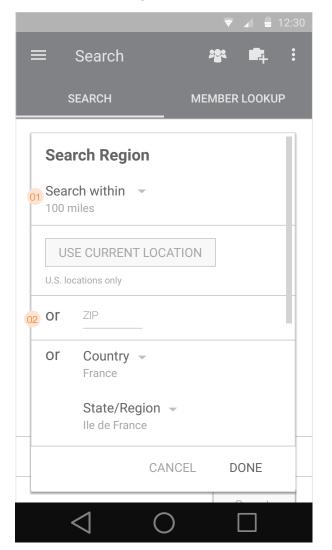

When the user taps the "Edit" button on the main search page to edit the region to focus their search, they see this overlay. Users have 3 methods by which they can define their location: GPS, Region/State/City, or US ZIP Code. The default radius should be set to 100 miles and the default region should be the region the user set at registration. Once a new search location is set via the app, that location and radius should be remembered.

- 01 The "My current location" button will uses device GPS to define the user's location. Note: currently this will work only for locations within the United States.
- 62 Focus by region. Users can enter any country/state/region/city combination they like. These are drop downs
- 03 If a user has already used GPS to choose a location, that location will be displayed here. An iconic button on the right can be used to re-calibrate that location.
- 04 Focus by ZIP code. Users can enter their ZIP to focus by ZIP or postal code (Canada).
- 05 Allows users to choose the radius in which they want to search.

# H05 Search region selected

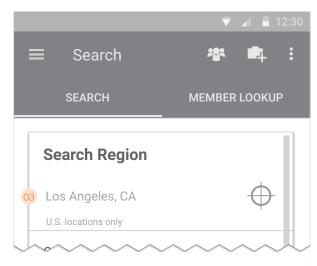

# H06 Edit search region (scrolled)

|            | ▼ ⊿ 🛢 12:30                     |
|------------|---------------------------------|
| ≡          | Search 😤 🛱 🗄                    |
| :          | SEARCH MEMBER LOOKUP            |
|            | rch within<br>miles             |
| US         | SE CURRENT LOCATION             |
| 04 U.S. Io | ocations only                   |
| or         | ZIP                             |
| OF<br>05   | Country –<br>France             |
|            | State/Region 👻<br>Ile de France |
|            | City -<br>Paris                 |
|            | CANCEL DONE                     |
|            |                                 |

### Search

# H07 Search Results - grid view

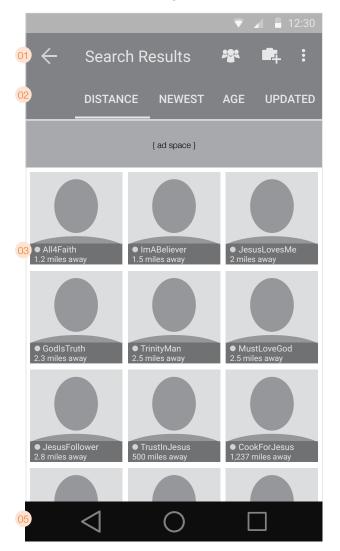

#### After initiating a search, the user sees the search results page.

01 Button to return to the search page. The title of the page should be the number of results found.

### 02 Sort options in tabs should be:

- Distance
- Newest Members
- Age
- Last Updated

#### The default results sorting method should be "Distance".

O3 Grid results. The sort should go across the top row from left to right, then across the second row in the same direction, and onwards throughout the results. The results should each display the following information as applicable:

#### • Main photo of the user

- Username (truncated if necessary)
- Online status indicator (if online, otherwise no indicator)
- Data for selected sort metric ("miles" if sorted by distance, "date" if by newest or updated, or "number" if by age)

The results page should be implemented as an infinite scroll page, with the same mechanism as used for the Activity page.

When a user taps a result from the grid view, the photo should animate as it enlarges to show a mini preview of the profile centered on the screen. In this enlarged view, it will show the photo, username, Secret Admirer status, as well as basic info (age, marital status, % match, location, and chucrh). There is a button to launch the full profile page, or the user can tap outside of the preview to dismiss it.

#### H08 Results - Mini profile view

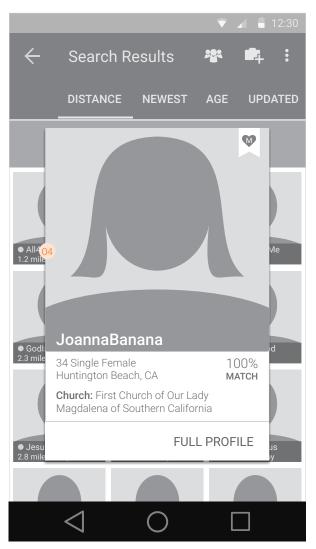

# H09 Member Lookup

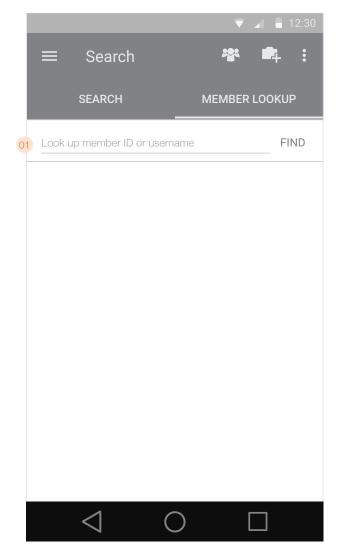

The member lookup option is another tab on the Search page. It lets users search for others on full or partial usernames.

- 01 With the Member lookup text box visible, a user can enter a member ID or username to perform a search. Tapping "Find" will load the results.
- (02) Lookup results will display the same information as for search results, with the difference being that the user will have the ability to refine their query from the same page instead of having to go back to the main query page as is the case for search.

# H10 Grid view lookup results

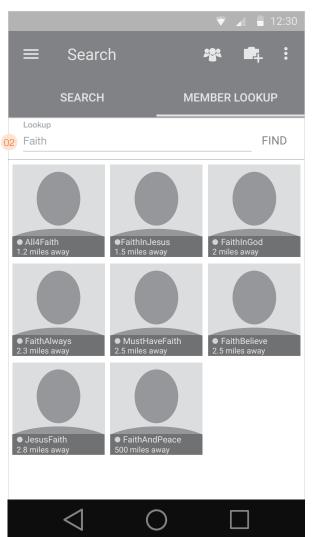

# **Profile**

# J01 Profile Page

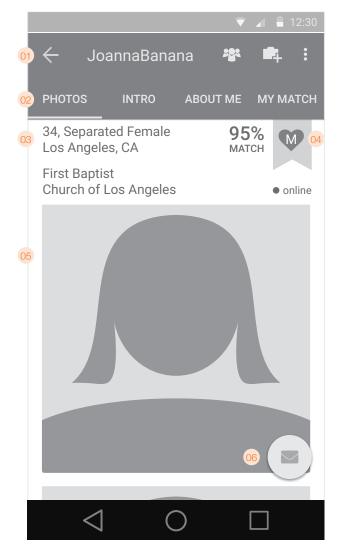

The Profile page is one of the central pieces of our hierarchy. This is where users learn about someone and where they go to initiate contact.

- 01 The user's name appears with a 'back' indicator which takes the user back to the screen they were on before they got to the profile page.
- 02 Tabs across the top separate the main content categories: Photos, Intro, About Me, and My Match.
- 03 Summary details for the user. These shall include:
   Marital Status (Single, Divorced, Separated, Widowed)
  - Age (xx years old)
  - Location (City, State or City, Country)
  - Match percentage (xx% match)
  - ChurchOnline status
  - Online status
- 04 Secret Admirer status: shows the response the user gave in the secret admirer game for that person (if a response was given). If no response was given, the Secret Admirer logo is displayed. Users can tap this ribbon or drag down to reveal the Secret Admirer options (Yes/No/ Maybe) where they change their response or respond for the first time.
- 05 The user's main profile picture. The photo will be the large square crop of the original photo (high res). Tapping the photo will display it full-screen (uncropped). Other photos appear inline underneath the main photo.
- 06 Floating Action Button (FAB) for initiating contact (see next page for more detail)
- 07 Shows the user scrolling to reveal other photos.

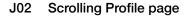

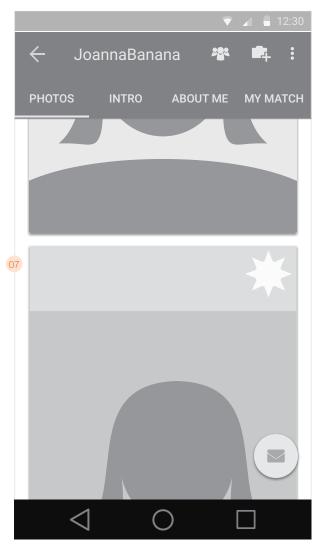

# J03 Show rollout of FAB

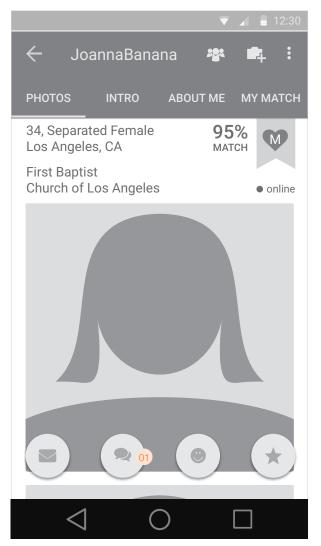

- 01 After tapping the FAB, the communication buttons for Chat, Message, Smile, and Favorite will "unroll" across the screen.
  - Tapping Message will initiate a new message to the person in question. (non-subscribers go to the subscribe page)
  - Tapping Chat initiates a new (or existing) chat if the person is online. If they're offline, the button is inactive.
  - Non-subscribers go to the subscribe page.
  - Tapping the "Smile" button will immediately send a smile to the person in question.
  - Tapping the Favorite button will add that user as a favorite (or remove them as a favorite if already favorited)
- 02 When a user taps the "Favorite" button, the button should highlight to indicate that the person has been added as a favorite. There should also be an auto-dismissing snackbar at the bottom as confirmation of the action.
- 03 If a user is offline (or has turned off Chat), the "online" indicator will be replaced with the words "Last login" which indicates their last login in the following format (rounded up to the nearest integer):
  - If less than 1 hour ago: 1 minute ago / xx minutes ago
  - If  $\geq 1$  hour ago but >1 day ago: **1 hour ago / xx hours ago**
  - If  $\geq 1$  day ago but >1 week ago: 1 day ago / xx days ago
  - If ≥1 week ago but >1 month ago: 1 week ago / xx weeks ago
  - If ≥1 month ago but >1 year ago: 1 month ago / xx months ago
  - If  $\geq 1$  year ago: **1** year ago / xx years ago

04 When a user sends a smile, an auto-dismissing snackbar appears at the bottom of the screen.

# J04 Show scroll for profile photos

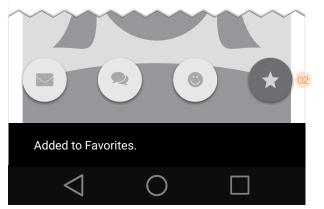

# J05 Profile page - user is offline

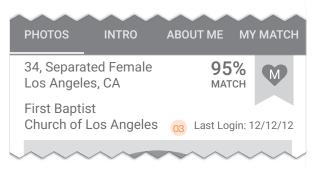

# J06 Sent Smile confirmation

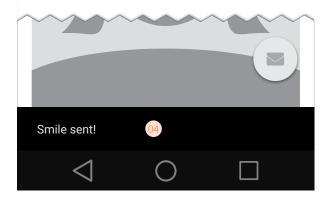

# J07 Intro

|        |          | Ĩ        | 7   | - 12:30 |
|--------|----------|----------|-----|---------|
| ← Jo   | annaBana | na 🤷     |     | 4       |
| PHOTOS | INTRO    | ABOUT ME | : M | Ү МАТСН |

# Introduction

Cesequosa cor sus, asi ut ad maio temque exeroribus esero voloritas dolupitibus, te Tum natium inctas aut que non porioss ectatur? Ic to blacillicate esti am, optaque Molorit, consequia es rest as evelique cum quatur as as re pro tem dolenih iliciae cusant quam atibus eari im velis min corepudae voles expedi tem.

# Essays

My pat relationships have taught me...

Riandipid quiae ipic tent aut iniande conet qui cus quis a solest que solor sequiat autem fugia volorerum sandi tent ut perferum nis aut repelest prae.

To me being a Christian means...

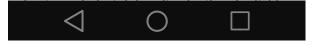

- 01 The "Intro" section displays the user's introduction essay. Beneath that are the other essays presented in questio and answer format.
- 02 Shows the Secret Admirer response pull-down which appears after tapping the banner or dragging down when at the top of the screen.

# J08 Secret Admirer pull-down

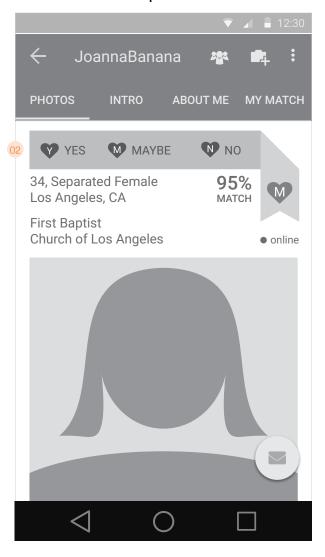

# J09 About Me

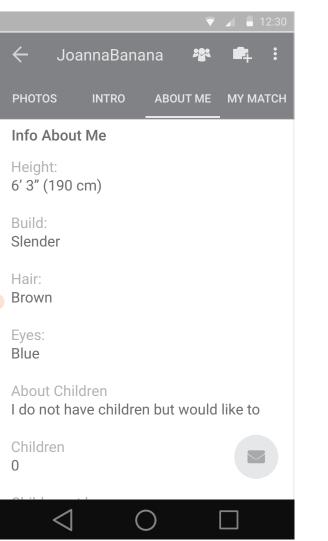

| 01 | The "About Me" tab will display the                                                                                                    | e following information.                                                                                                    |
|----|----------------------------------------------------------------------------------------------------|----------------------------------------------------------------------------------------------------|
|    | <ul> <li>Height</li> <li>Build</li> <li>Hair</li> <li>Eyes</li> <li>About children</li> <li>Children</li> <li>Children at home</li> <li>Smoking</li> <li>Drinking</li> <li>Beneath the "About Me" info will be</li> </ul> | <ul> <li>Church raised in</li> <li>Church attendance</li> <li>Church raised in</li> <li>Church attendance</li> <li>Education</li> <li>Field of work</li> <li>Ethnicity</li> <li>Languages spoken</li> </ul> |
| 02 | <ul> <li>Self description</li> <li>Music genres</li> <li>Favorite musicians</li> <li>Movie genres</li> <li>Favorite movies/actors</li> <li>Favorite TV shows</li> <li>Outdoor activities</li> </ul>                       | <ul> <li>Indoor activity</li> <li>Timeliness</li> <li>Fashion</li> <li>Foods</li> <li>Favorite restaurants</li> <li>Politics</li> <li>Schools attended</li> </ul>                                           |
|    | <ul> <li>Age</li> <li>Location</li> <li>Height</li> <li>Body type</li> <li>Education</li> <li>Relationship status</li> </ul>                                                                                              | <ul> <li>Church raised in</li> <li>Attend church</li> <li>Smoking</li> <li>Drinking</li> <li>Ethnicity</li> </ul>                                                                                           |
|    | Note: Any fields that are not filled o                                                                                                    | out should not be displayed at all.                                                                                                    |

# J10 My Ideal Match

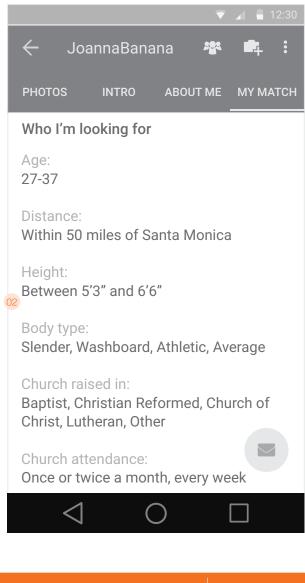

# J11 Photo fullscreen (black bars)

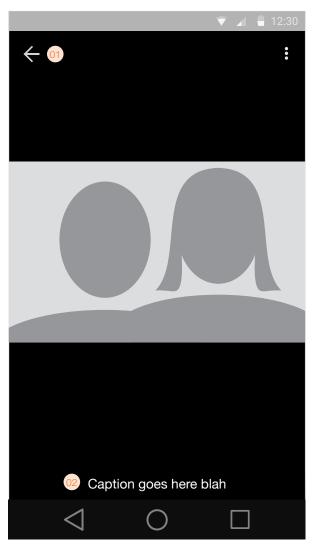

When a user taps on another user's profile photo to view it fullscreen, they can swipe left and right to move between photos. At the top left of the screen will be a button for dismissing the fullscreen photo and returning the user to the previous screen. This button may or may not partially obscure the photo, depending on the aspect ratio of the photo itself.

- 01 For photos that don't fit the aspect ratio of the device, the photo will have black bars on either side or top & bottom, as necessary.
- 02 Caption appears at the bottom of the photo
- 03 If the photo fits the aspect ratio of the device, it will fully display, with the control buttons appearing on top.

# J12 Photo fullscreen (full bleed)

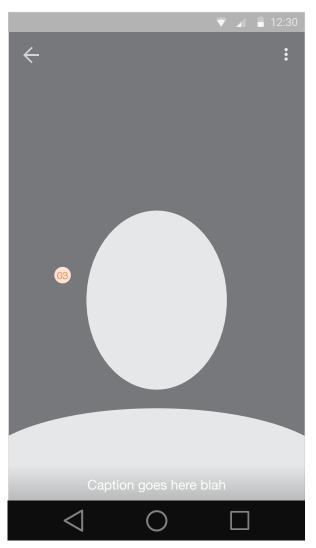

# J13 Blocking users

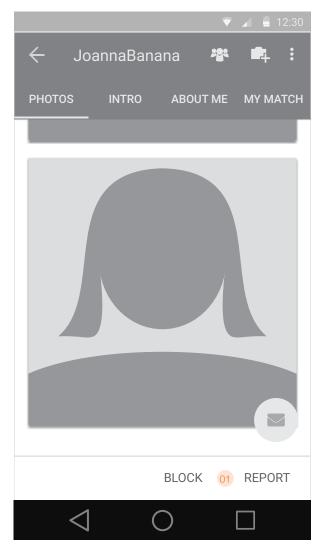

Users will be able to block other users from contacting them as well as from showing up in search results, according to the rules below.

- 01 At the bottom of every profile page (except a user's own profile) will be subtle "Block" and "Report" buttons. Tapping "Block" will bring up a menu for confirming the block. Blocked users should not show up in another user's search results and are forbidden from contacting the person who blocked them.
- 02 Block confirmation
- 03 If a user arrives at the page of another user they have previously blocked, the bottom of their profile will show up with an "Unblock" button instead of a "Block" button. Tapping "Unblock" immediately unblocks the user. Note: users can also visit the app's settings and see a list of blocked users with the option to unblock them.

04 Block dialogue.

# J14 Block confirmation

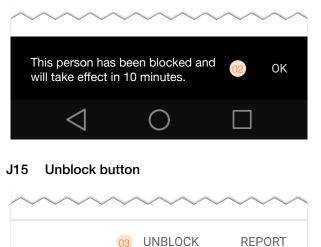

 $\bigcirc$ 

# J16 Block dialogue

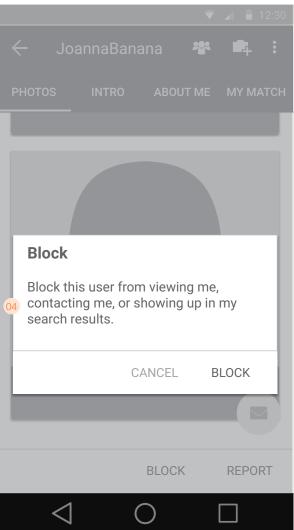

# J17 Report Abuse

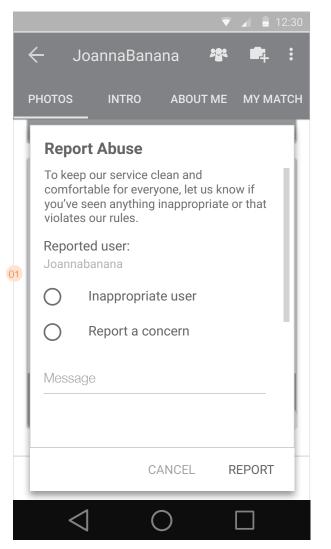

Users have the ability to report someone else for inappropriate behavior. The Report Abuse screen can be accessed via the 'Report' button at the bottom of a user's profile page, or by tapping 'Report abuse' from within a chat conversation. Users can only report another user one time. After that the report button is grayed out and is inactive.

- 01 The Report Abuse dialogue presents the user with some text and 2 different options. A user may select only one option to indicate the nature of the issue. Tapping "Report" will send off a report and present a confirmation message.
- 02 Snackbar message that displays after a user files a report on another user.

# J18 Report Abuse (cont'd)

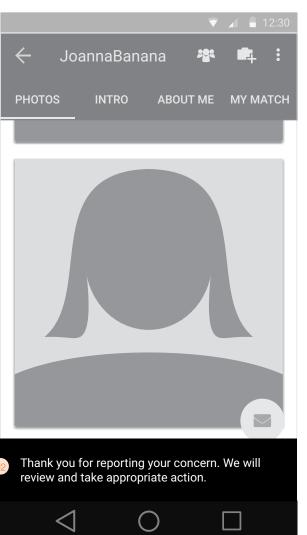

# K01 My Profile

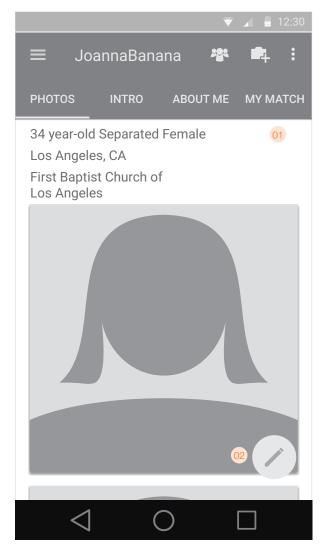

The My Profile page is almost identical to the profile of another user.

- 01 The summary detail information is unchanged except there is no match percentage, Secret Admirer, or online status displayed.
- 02 There will be a FAB button for editing your own profile. Tapping this will launch into "edit" mode which allows the user to tap any section to edit it.
- 03 When in edit mode, a snackbar appears at the bottom of the page informing the user she is in Edit mode. From here, tapping any section will enable the user to edit that section. The snackbar appears on the screen until the user taps "Done" to dismiss it and exit Edit mode. After editing a particular section, a user will save the changes which commits them to the database. Users will have the opportunity to cancel any changes before they are saved. Dismissing the snackbar does not commit any changes; it only exits the user from Edit mode.
- 04) When a user taps the intro section, they will be able to edit the following fields:
  - Username
  - Gender
  - Marital status
  - Date of birth
  - Location
  - Church

Note: The location options include GPS (current location), Country/city or US ZIP Code. These should be the same controls as found in the Search location page.

# K02 Edit mode

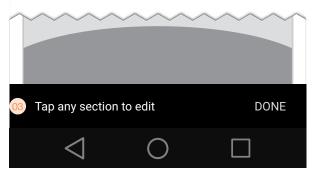

# K03 Edit section page: Basic info

|    |                                                                                                    | T |     | 12:30 |
|----|----------------------------------------------------------------------------------------------------|---|-----|-------|
| Ξ  | ≡ JoannaBanana 4                                                                                                    |   | 4   | •     |
|    | Edit basic info                                                                                                    |   |     | н     |
|    | Username                                                                                                    |   |     | 11    |
|    | JoannaBanana                                                                                                    |   |     |       |
| 04 | Gender -<br>Female<br>Marital status -<br>Separated<br>Date of Birth<br>Jan - 24 - 1978 -<br>Location<br>USE CURRENT LOCATION |   |     |       |
|    | CANCEL                                                                                                    | S | AVE |       |
| l  | Tap any section to edit                                                                                                    |   | DC  | NE    |
|    | $\triangleleft$ O                                                                                                    |   |     |       |

# **My Profile**

# K04 Editing free-form text sections

|        |            |      | $\overline{\mathbf{v}}$ | <b>A</b> 1 |     |
|--------|------------|------|-------------------------|------------|-----|
| ÷      | JoannaBana | ana  | <b>*</b> **             | 4          | •   |
| PHOTOS | INTRO      | ABOU | T ME                    | MY MA      | ТСН |

Tum natium inctas au<sub>01</sub>ue non porioss ectatur? Ic to blacillicate esti am, optaque Molorit, consequia es rest as evelique cum quatur as as re pro tem dolenih iliciae cusant quam atibus eari im velis min corepudae voles expedi tem. Sendelent iliquaspe veliquis earchil itatumquis repudania non nonetur sam, nis invere cus et venes as veli Am quisquam volor a quodit, corehen dipicia sumquam rem iducit hilla volupta quaspe voluptatium autempori iunto te reici tem faccum.

|                  |          |          |   | CA  | NCEL     | 02     | SAV              | Έ   |
|------------------|----------|----------|---|-----|----------|--------|------------------|-----|
| q <sup>1</sup> V | 2<br>V 6 | 5  <br>3 | 4 | t y | 6<br>/ L | 7<br>] | i <sup>8</sup> C | ° p |
| а                | S        | d        | f | g   | h        | j      | k                |     |
| +                | Ζ        | Х        | С | V   | b        | n      | m                | ×   |
| ?123             | Ļ        |          |   |     |          |        | ۰                | Ţ   |

01 While in Edit mode when a user taps on the text of the Intro section, they will be able to edit their Intro essay.

Note: At this time, users are unable to edit their qustions and answers.

- 02 Tapping 'Save' will commit the changes to the database.
- 03 While on the "About Me" tab in Edit mode, users can tap on an item to edit it directly. In the case of singular dropdown menus like these, the changes are committed to the database as soon as the user makes the change.

# K05 Editing About Me

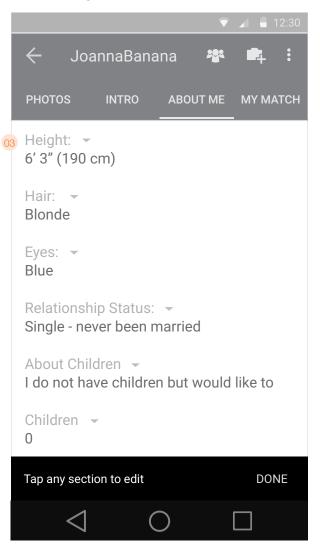

#### Editing My Match K06

|                            |               | ▼ ⊿         | <b>1</b> 2:30 |
|----------------------------|---------------|-------------|---------------|
| ← Joan                     | naBanana      | <b>*</b> 2* | •             |
| PHOTOS                     | INTRO ABC     | OUT ME M    | IY MATCH      |
| Age: 👻<br>25               | To: •<br>35   | 01          |               |
| Importance:<br>Not importa |               |             |               |
| Location: Within 100 n     | niles         |             |               |
| Importance:<br>Not importa |               |             |               |
| Height: -<br>5'0"          | To: -<br>6'3" |             |               |
| Importance:<br>Not importa |               |             |               |
| Tap any sectior            | n to edit     |             | DONE          |
| $\triangleleft$            | 0             |             | ]             |

01 The "My Match" section includes questions and importance levels to rate relative importance of each of the factors in determining a match.

All editable profile sections for the "About Me" and "My Match" tabs are described below. To the right of each field is the type of selector used to edit the information. All fields with "multuple checkboxes" wil be edited on their own separate page. Dropdowns and text fields will be edited inline.

The "About Me" tab will display the following information:

| <ul> <li>Height</li> <li>Build</li> <li>Hair</li> <li>Eyes</li> <li>About children</li> <li>Children</li> <li>Children at home</li> <li>Smoking</li> <li>Drinking</li> </ul>                                     | dropdown<br>dropdown<br>dropdown<br>dropdown<br>dropdown<br>dropdown<br>dropdown<br>dropdown                                                           | <ul> <li>Church raised in</li> <li>Church attendance</li> <li>Church raised in</li> <li>Church attendance</li> <li>Education</li> <li>Field of work</li> <li>Ethnicity</li> <li>Languages spoken</li> </ul> | dropdown<br>dropdown<br>dropdown<br>dropdown<br>dropdown<br>multiple checkboxes<br>multiple checkboxes |
|----------------------------------------------------------------------------------------------------|----------------------------------------------------------------------------------------------------|----------------------------------------------------------------------------------------------------|----------------------------------------------------------------------------------------------------|
| <ul> <li>Beneath will be the "Fun Facts"</li> <li>Self description</li> <li>Music genres</li> <li>Favorite musicians</li> <li>Movie genres</li> <li>Favorite movies/actors</li> <li>Favorite TV shows</li> </ul> | " section with the following infor<br>text field, max 100 chars<br>multiple checkboxes<br>text field<br>multple checkboxes<br>text field<br>text field | <ul> <li>Indoor activity</li> <li>Timeliness</li> <li>Fashion</li> <li>Foods</li> <li>Favorite restaurants</li> <li>Politics</li> </ul>                                                                     | multiple checkboxes<br>drop down<br>drop down<br>multiple checkboxes<br>text field<br>drop down        |

- Outdoor activities multiple checkboxes
- The "My Match" tab will have the following data:
  - Age multiple dropdowns Location (radius) dropdown Height (range) multiple dropdowns Body type multiple checkboxes
  - Education multiple checkboxes Relationship status multiple checkboxes

#### Notes:

• For each field in the "My Match" tab, a dropdown allows the user to choose the importance of that information.

Schools attended

Church raised in

Attend church

Smoking

• Drinking

Ethnicity

text field

multiple checkboxes

multiple checkboxes

multiple checkboxes

multiple checkboxes

multiple checkboxes

• Any fields that are not filled out should not be displayed at all.

• The content of the dropdown menus should be dictated by the values that exist on the full website.

#### Editing My Match (cont'd) K07

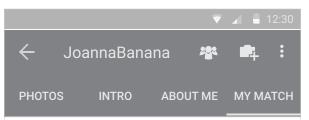

# Education:

I don't have an education, High School, Some college, Master's degree, Graduate Student

```
Importance: -
Very Important
```

**Relationship status:** Single, Divorced, Widowed

Importance: -Not important

# Church raised in: Anglican, Baptist, Methodist

Tap any section to edit DONE <( )

# K08 Manage Photos

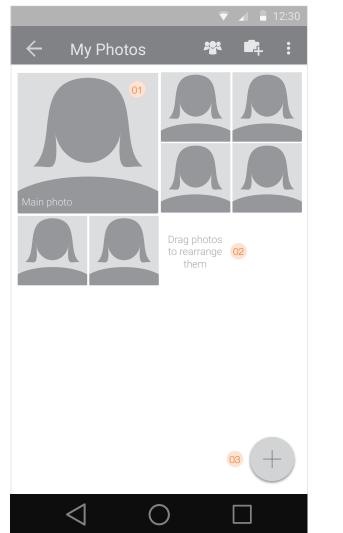

When in Edit mode on their own profile, when a user taps on a photo they are taken to the "My photos" page. Here they can view the photos they've uploaded, change which one is their "main" photo, add/edit a caption for a photo, delete a photo, add a new photo, change the way a photo is cropped as a thumbnail, and add some simple effects.

- 01 The user's main photo will be the first photo displayed. All other photos should be displayed in the order they were uploaded (until altered by the user, in which case the photos should be displayed in the order as last established by the user).
- 02 Text instructing the user that they can drag the thumbnails to reorder them, or to change which photo is their "main" photo. If a photo is unable to be used as a main photo, it will "snap" back to its original position if a user attempts to drag it to the first position.
- O3 FAB lets users add a new photo if the user hasn't reached their limit of 8 photos.
- O4 Snackbar alerts a user if they are unable to use a photo as their main photo.
- When a photo is selected, the action buttons apear in a bottom bar. The user has options to Edit or Delete the photos. If the user taps "Delete" they will see a pop-up confirmation before the photo is deleted.

# K09 Manage Photos

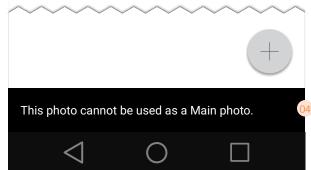

# K10 Manage Photos (photo selected)

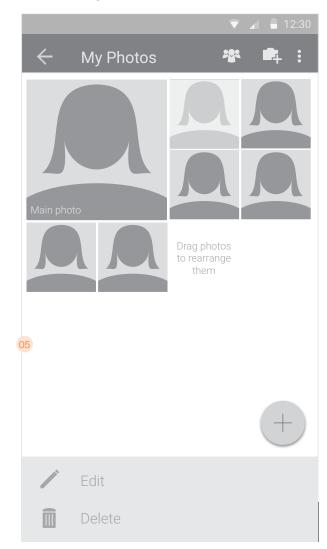

# K11 Manage photos

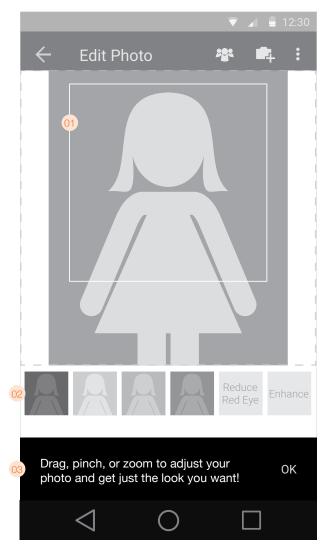

When tapping the "Edit" button, a user will come to this page. Here they will view a larger version of the photo (it must fit within the imaginary box as outlined by the dotted lines). This version of the photo will feature a square outline which identifies the crop area for profile pictures and thumbnails. Users will be able to adjust the photo to re-define the crop area for their existing photos as well as any new photos they upload. Changes made to this page are committed

- 01 Crop box identifying the boundaries for the thumbnail and profile page. Users can pinch and zoom to get the picture exactly where they want it. The crop box remains stationary and visible at all times. There will be limits; profile photos must have a resolution of at least 500x500, so users should be prevented from zooming in beyond that threshold. The outer limits for zooming are defined by the edges of the photo. If a photo is ≤500px in any single dimension, a user will be prevented from zooming in on that dimension.
- 02 Filters and buttons for reducing red-eye and one-button enhancement. Tapping the button will automatically apply these effects to the photo and display them in real time. Tapping the button again will remove the effect. Each effect can only be applied once to each photo. Users are allowed to apply the Red Eye reduction and Enhancement simultaneously with one filter of their choice.
- O3 A snackbar appears at the bottom of the page with instructional text on how to adjust the photos. These instructions should appear ONLY the first time the user gets to this page.
- Users can also edit the caption of the photo by tapping in the text box where the caption is displayed. Doing so brings up the keyboard. Tapping anywhere outside of the keyboard should dismiss the keyboard. There is also a counter that keeps track of the number of characters used in the caption so users will know how many they have left. The counter should count up in real time. Users should be able to enter *as many characters as they want*, but will only be allowed to save the changes when they have limited the character count to 20 or fewer

If the photo has no caption, users will be able to tap on the text field (labeled "Caption" to add one.

03 The Save and Cancel buttons appear only if the photo has yet to be uploaded. Both options return the user back to the "My Photos" page, with the exception that the Cancel button doesn't upload the photo.

# K12 Manage photos (no snackbar)

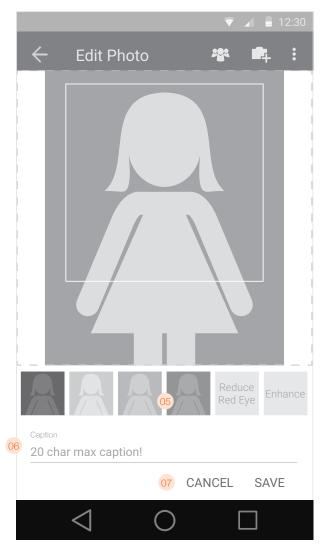

# K13 Photo upload - "unrolled" FAB

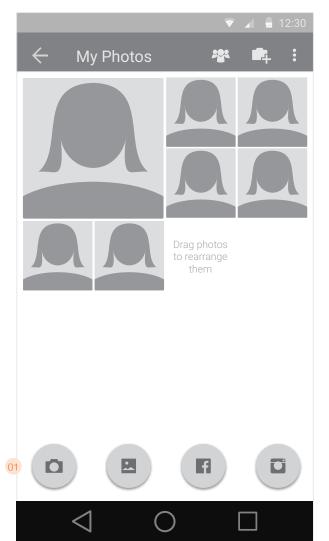

When uploading photos from Facebook or Instagram, the user begins by selecting the "Add from Facebook" (or Instagram) option from the "Add new photo" action sheet / popup menu. From there, they will be directed to log in and/or authorize Christian Mingle/Spark to access their photos, which screens will be handled by the native OS. Once authorization has been granted, UI control will revert back to the app, and the user will see a list of their Facebook photo albums (or Instagram photos) and be able to choose one. After choosing an album, users will choose a photo from the selected album which will take them back to the Edit individual photo page.

- 01 After tapping the "Add Photo" FAB, the user will see the add photo options unroll with the following options choices:
  - Take Photo (brings up the native camera interface for taking a photo)
  - Use Existing photo (brings up the native interface for uploading an existing photo)
  - Add from Facebook (brings up the Facebook authorization interface)
  - Add from Facebook (brings up the Instagram authorization interface)

Users can tap anywhere outside of the buttons to dismiss them, at which point they will "roll up" back into the originatign FAB.

02 List of photo albums pulled from the facebook API (but displayed in our own UI).

# K14 Facebook upload - choose photo

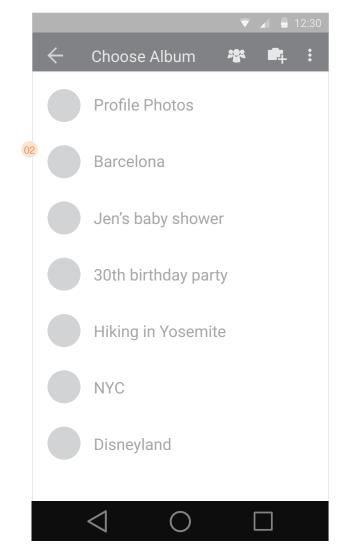

# K15 Facebook / Instagram - choose photo

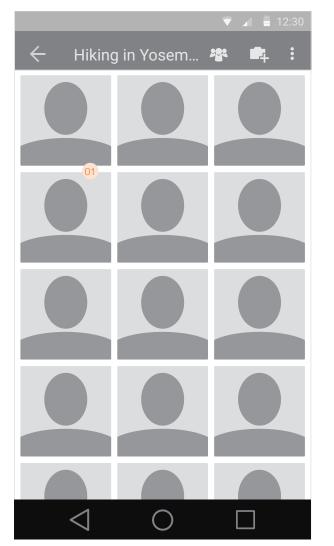

- 01 Once they've selected an album, users will see thumbnails of all the photos in that album. After selecting a photo, they're taken to the Edit individual photo page to save and add a caption.
- 02 After choosing a photo to upload, if a user taps either of the back buttons (top left or bottom/hardware back button), without saving or canceling, a dialogue will appear asking to confirm whether they want to leave the page without saving. If they choose Save, the photo is uploaded. If they tap Cancel, the photo is not uploaded. In either case the user is taken back to the "My Photos" page.
- 02 Delete confirmation snackbar.
- 03 While a photo is being uploaded, a snackbar appears showing the save/upload progress. When complete, the user is taken back to the "My Photos" page.

# K17 Delete confirmation

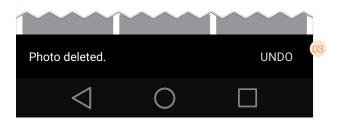

# K18 Upload progress indicator

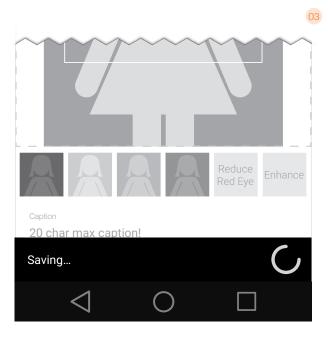

# K16 Confirmation dialog

Save? Do you want to upload this photo to your profile? 02 CANCEL SAVE

### L01 Messages (subscriber)

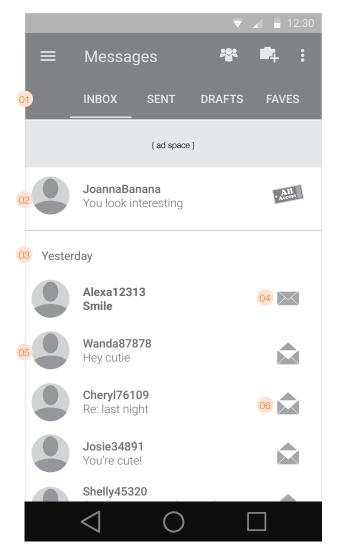

Users can switch between their message inbox as well as Sent and Trash folders. The Inbox should be implemented as an infinite scroll page with the same parameters as used for the Activity page. Items should appear in reverse chronological order.

01 Scrolling tabs allow users to switch between Inbox, Sent, Drafts, Trash folders, as well as other folders the user may have created on the full website. The default view is Inbox. Every time the user accesses this page from the Hamburger menu, the view should be "Inbox". User-created folders should appear between the "Drafts" and "Trash" folders.

Note: The "Drafts" and "Trash" folders will look identical to the Inbox; the only difference being the selected tab at the top will read "Drafts" or "Trash" as appropriate. Also, the draft folder will not have read/unread indicators.

Note: Users will not be able to create new folders in the mobile app.

O2 All Access messages always appear at the top of the Inbox message, and are not co-mingled with the other messages in the inbox. All Access messages appear in descending chronological order like standard messages. All Access messages are separated from regular messages by a divider.

Note: All Access is a feature that will be implemented in a future release.

- 03 Date dividers should be implemented in the same manner as for the Activity feed.
- 04 Unread message indicator. The username/message preview text is also bolded to highlight the unread status.
- 05 Items in the Inbox will include the following content types:
  - Messages
    Smiles
  - Cards (can be viewed but not sent)

The picture of the person who sent the message will appear on the left of each item in the list. In addition the username will display (truncated if necessary). The first line should be the username and the second line should be the subject of the message.

- 06 Read message indicator. A message is considered "read" once the user views the full message either within the app, another app (i.e. iOS), or on the full website.
- 07 Non-subscribers can read All Access messages (when implemented), smiles, and cards. They can see who sent the message but the subject will be hidden. Tapping a message will take the user to the subscription page.

### L02 Messages (non-subscriber)

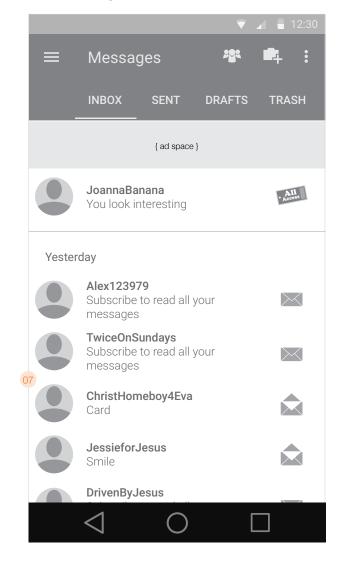

# L03 Sent Mail

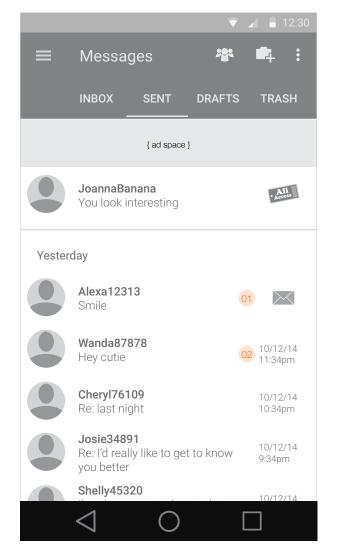

The Sent mailbox is the same as the Inbox, except that the read/unread indicators serve as read receipts. Since read receipts are a premium feature, they will be hidden for those who have not purchased the upgrade.

- 01 Unread message indicator
- 02 Read message indicated by time/date stamp (if the user has purchased Read Receipts)
- Hidden read receipt icon for people who haven't paid for them. If someone taps on the hidden read receipt icon, they will be asked to purchase the upgrade through Google's In-App Billing

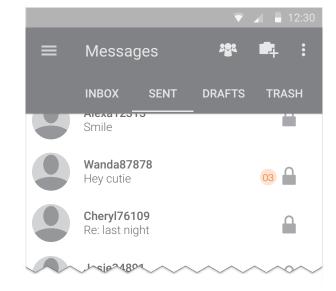

L04 Read Receipts not authorized

# **Messages**

# L06 Message view (email, subscribers)

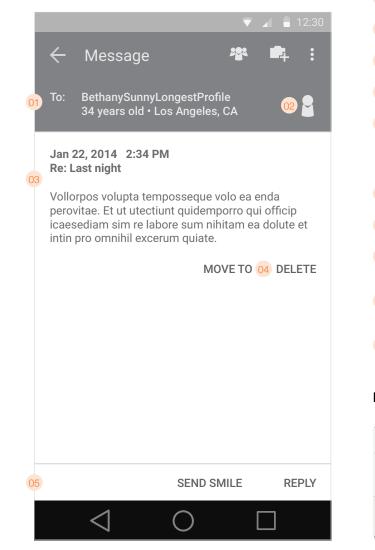

Message view page may be accessed from the Inbox, Sent, Drafts, or Trash folders, as well as the Activity feed.

- 01 Details of the person who sent the message (username, age, location).
- 02 Button takes the user to the person's profile.
- 03 Body of the message received including time/date stamp and subject.
- 04 Buttons for deleting messages (moves to the trash folder) or moving messages to a new folder .
- O5 For subscribers only: Reply and Send Smile buttons initiate a reply in a new screen (transition is a vertical slide up). The buttons are anchored at the bottom of the screen at all times, with the body of the page scrolling behind it when necessary. For non-subscribers, the "Reply" button is replaced with a button that says "Subscribe to Reply". Tapping that button takes the user to the subscribe page.
- 06 If the user has no remaining "All Access" messages, the "?" link is replacd with a "Buy More" button.
- 07 Title of the page indicates the type of correspondence ("New Message" for new message and "Reply" for replies).
- 08 Send button sends the message and returns the user back to where they came (Inbox, Sent, Activity, etc). The "Send" button must be disabled until the user has typed something in the "message" box.
- 09 The body of the message is preceded by the subject. Users will not be allowed to send a message without a subject. The Subject line should have the word "Subject" as placeholder text befor the user edits their own.
- 10 "All Access" option is anchored to the top of the keyboard (shows remaining balance). If the user has *not* purchased All Access, instead of showing a balance, the text should be a link reading 'What's this?'. Tapping this link should bring up the All Access info screen.

Note: All Access is a feature that will be

! Note: Users should be able to swipe left and right

to navigate between messages in the current

implemented in a future release.

mailbox.

# L07 Buy more All Access

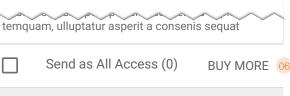

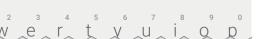

# L08 Compose message view

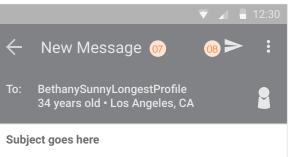

Aximolor estiaspisi aditaqui netureptam ent. Pudaece pedite pelluptatem faceperi as aspic temquam, ulluptatur asperit a consenis sequat vendigendit velitio rendicabo. Ab illum quae vendicabor acernatem quibus pro et as aut unt omnis voloreped estrum que isitam nus explanda voluptas ium harumqu ibeatqu iducit est aut fuga. Uga. Ut utem arum re sint.

Met ut provitatur simillum sedit, occaerit verum

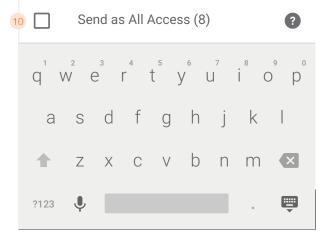

#### L09 Reply message view

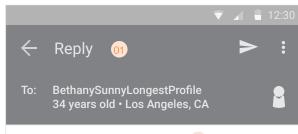

Re: Subject line goes here 02

Message reply begins here blah blah blah

----- Original message ------

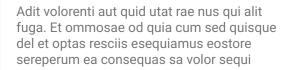

|                  | Se       | nd as    | s All A | Acces  | ss (8  | )      |                     | ?   |
|------------------|----------|----------|---------|--------|--------|--------|---------------------|-----|
| q <sup>1</sup> V | 2<br>V 6 | 5  <br>3 | 4<br>r  | 5<br>t | 6<br>Y | 7<br>U | <sup>8</sup><br>İ ( | ° p |
| а                | S        | d        | f       | g      | h      | j      | k                   |     |
| +                | Ζ        | Х        | С       | V      | b      | n      | m                   | ×   |
| ?123             | Ŷ        |          |         |        |        |        | ۰                   | Ē   |

- 01 Message reply is similar to the compose view. The main difference is that the reply view allows the user to view the previous message inline while replying.
- 02 At the top of the reply field is the subject of the message. The subject cannot be edited by users but is displayed for reference. The previous message is included in the reply; the user can delete it if they choose or leave it in to contain the entire communication chain within the message.
- 03 The Drafts folder is the same as the Inbox, Sent, and Trash folders, except that there is no read/unread indicator.
- 04 Subscribers will be able to view cards that are sent to them, including a personalized note if one was included. Reply options are the same as for regular messages and smiles: reply with an email or by sending a smile. Sending cards is not supported from the app.

#### L10 Drafts folder

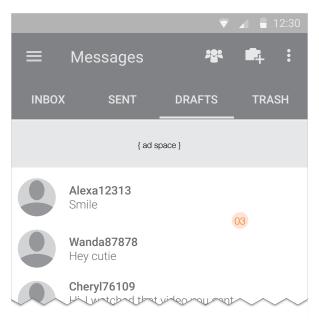

# 🔻 🖌 🛑 12:30 Message To: BethanySunnyLongestProfile 34 years old • Los Angeles, CA Jan 22, 2014 2:34 PM Card { e-card graphic } Note goes here if the person sending the card added a note to it otherwise it's blank. DELETE

L11 Card view (subscribers)

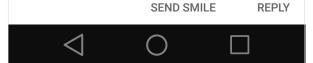

| L12 Card view (non-subscribers)                                                                  | <ul> <li>Non-subscribers will be able to view cards but not reply with a message. They'll see a button that says "Subscribe to reply" which takes them to the subscription page.</li> <li>If the sender included a personal message with the card, that message will not display to non-subscribers. Instead, the text will read:</li> <li>[Username] sent a note with this card. Subscribe now to view the note and reply with a message.</li> </ul> | L13 Card view (non-subs, personalized)          Image: Card view (non-subs, personalized)         Image: Card view (non-subs, personalized) |
|--------------------------------------------------------------------------------------------------|----------------------------------------------------------------------------------------------------|----------------------------------------------------------------------------------------------------|
| To: BethanySunnyLongestProfile<br>34 years old • Los Angeles, CA<br>Jan 22, 2014 2:34 PM<br>Card |                                                                                                    | To: BethanySunnyLongestProfile<br>34 years old • Los Angeles, CA<br>Jan 22, 2014 2:34 PM<br>Card                                                                                                    |
| { e-card graphic }                                                                               |                                                                                                    | { e-card graphic }                                                                                                    |
|                                                                                                  |                                                                                                    | BethanySunnyLongestProfile sent a note with this<br>card. Subscribe now to view the note and reply with<br>a message.                                                                                                    |
| DELETE                                                                                           |                                                                                                    | DELETE                                                                                                    |
| SEND SMILE SUBSCRIBE TO REPLY 01                                                                 |                                                                                                    | SEND SMILE SUBSCRIBE TO REPLY                                                                                                    |
| $\triangleleft$ O $\square$                                                                      |                                                                                                    | $\triangleleft$ O $\square$                                                                                                    |

#### L14 Reply with Smile (Categories)

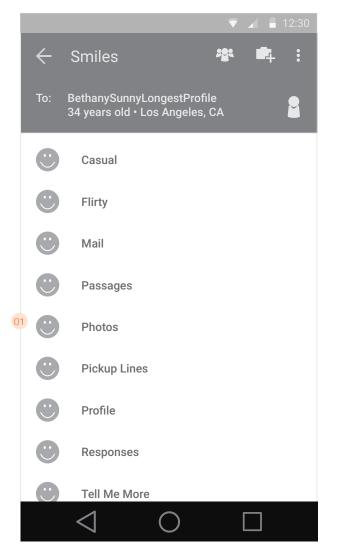

If a user chooses to send a smile while viewing a message, they will be able to choose which smile they want to send from a categorical list.

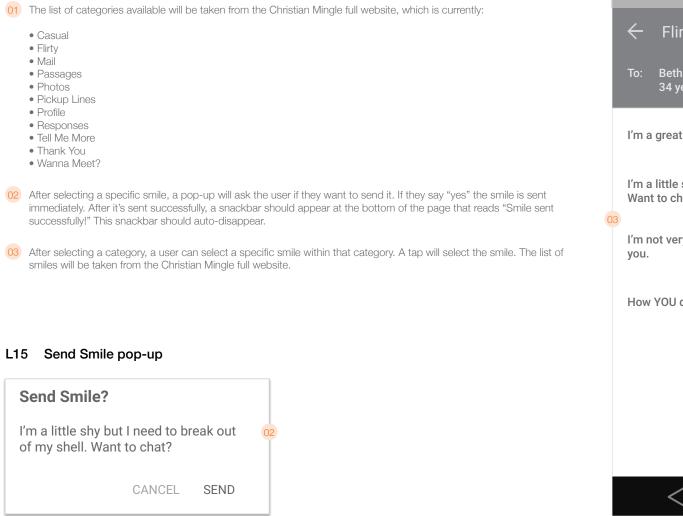

#### L16 Reply with Smile (Smiles)

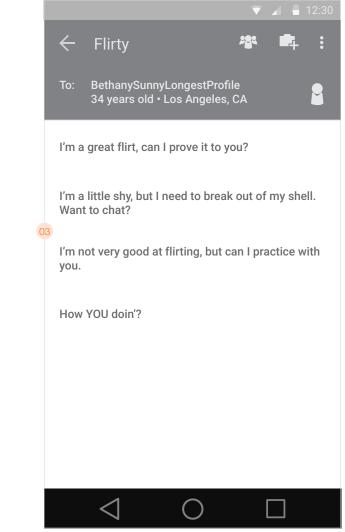

#### L17 Edit lists

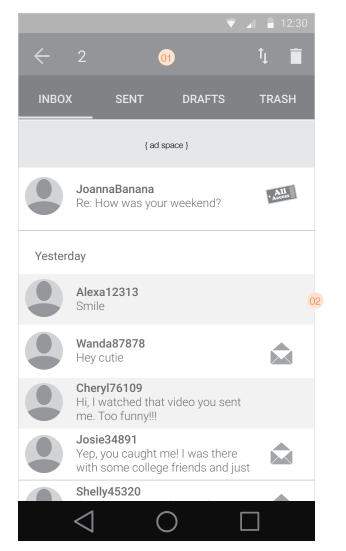

01 When a user long-presses on an email message, the title bar changes to indicate the selected item (standard Android interaction). The digit indicates the number of selected items. The back arrow returns the user to the standard title bar. From this state the user can choose to move messages (arrows icon) or delete them (trash can icon).

This mechanism works the same for messages and chat lists.

02 Selected message

- If a user taps the "Move To" button on the message screen, this is the list of folders in which they will be able to place their messages. Once they select a folder, the messges will be placed in the folder and the user will be returned to the previous screen.
- 04 When an All Access message is first received, the message should appear as a full-screen takeover displaying the username, age, location, and as much of the message as will fit on the screen. A button at the bottom takes the user to the complete message where they can reply or tap on the username to view that person's profile. The "view & reply" button should be anchored to the bottom of the screen with the message displaying above it as much as will fit on the screen.

The All Access overlay appears over any screen. The message appears instantly if the user is in the app, or upon login if the user is not logged in.

#### L18 Choose folder

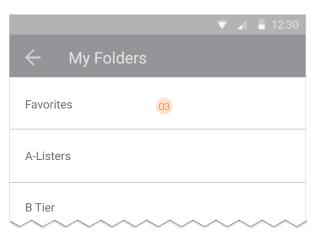

Note: All Access is a feature that will be implemented in a future release.

#### L19 Incoming All Access Messages

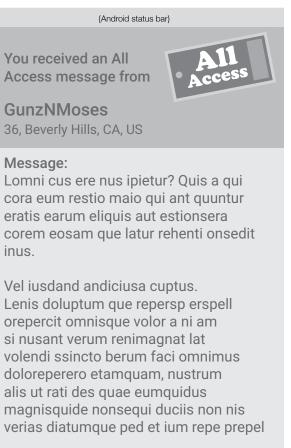

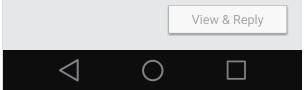

read!

#### L20 All Access Info page (subscribers)

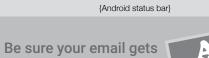

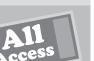

Add AllAccess to your account and GUARANTEE:

- Any member can read and reply to your email (even non-subscribers)!
- Your email goes to the recipient's personal email account so it can be read ASAP!
- You can chat with any user (yes, both subscribers and non-subscribers)!

Receive 10 AllAccess emails per month which rollover as long as you maintain your AllAccess status.

If your AllAccess email is not read after 15 days, we will credit your AllAccess email balance so you can use it for someone else.

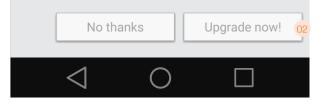

- 01 Info page that displays if a user taps the "what's this" link from the message view/reply screen. The page should slide down from the top of the screen.
- 02 The upgrade button shows only to current subscribers and when tapped brings up the Android authentication and confirms their All Access purchase through Google Wallet.
- 03 The subscribe button shows only to non subscribers and takes the user to the subscription page.

#### L21 All Access Info page (non-subscribers)

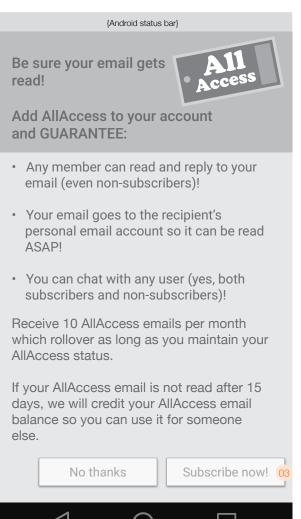

#### M01 Favorites page (notes displayed)

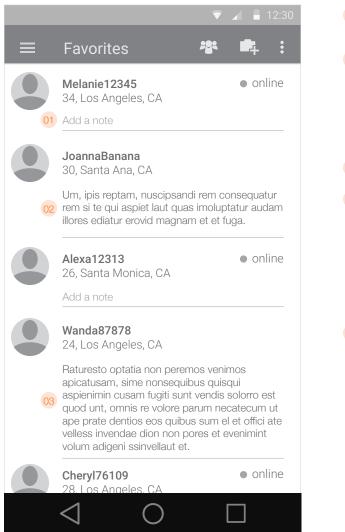

The favorites page shows a list of people the user has added as a favorite. Users can add notes about their favorites if they wish. The favorites page should be implemented as an infinite scroll page. Same as the activity feed, the favorites should load 30 items before re-loading more.

01 If a user has not added notes about one of their favorites, they will be able to add a note directly by tapping on the "Add a note" field.

02 Each entry includes the following information:

- Username
- Age
- Location
- Online notification (if online)
- Notes (displayed completely in full without truncating)
- 03 If a user taps the notes section for their favorite they will be able to edit the note they've created for that person.
- O4 All notes should be visible when the page is loaded. However, as the user scrolls down, the notes should remain stationary as the username/age/location section begins to move up and conceal them. Once a note is completely concealed, the adjoining list items should scroll together as a (now condensed) group until all the notes are concealed. When the user stops scrolling, after about 0.5s, the notes should re-emerge out from beneath the name/age/location area until they are fully displayed.

As the user scrolls back up the list, the same mechanism should work in reverse to keep the notes stationary as the username/age/location section moves downward to conceal them. When the user stops scrolling, after 0.5s, they should re-emerge downward in the exact same manner as when the user stops scrolling downward.

05 Shows notes when they are hidden mid-scroll.

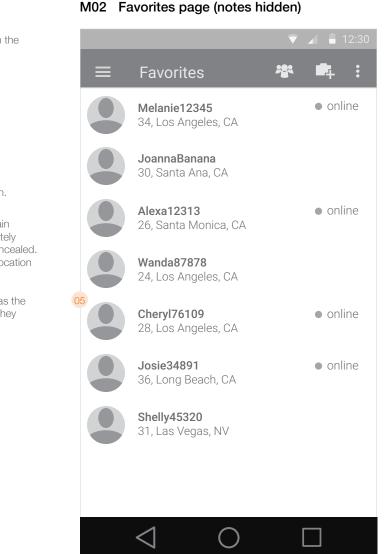

# Login

| N01   | Login page                  |                               |
|-------|-----------------------------|-------------------------------|
|       |                             | <ul><li>▼ ▲ ■ 12:30</li></ul> |
|       | CM log                      | C                             |
|       | Meet Christian s            | singles!                      |
| 01    | Marketing stuff go          | oes here                      |
| 02 Er | mail Address                |                               |
| 03 Pa | assword                     | 04 ?                          |
|       |                             | Log in 05                     |
| N     | ot a member yet?            |                               |
| 06    | Sign up and browse for free | !                             |
|       |                             | PRIVACY 07                    |
|       | $\triangleleft$ O           |                               |

| 01 CM logo/branding and marketing image (non-interactive)                                                       | N02 Forgot Password                                                  |
|----------------------------------------------------------------------------------------------------|----------------------------------------------------------------------|
| 02 Email address for existing users                                                                             | 🔻 🖌 🛢 12:30                                                          |
| 03 Password for existing users                                                                                  |                                                                      |
| 04 Button to retrieve a forgotten password                                                                      | If you forgot your password, don't                                   |
| 05 Log in button                                                                                                | worry.                                                               |
| 06 Sign up button for new users                                                                                 | Enter your email address, click the                                  |
| 07 Link to privacy information                                                                                  | 'Reset Password' button and we'll send you an email with a temporary |
| 08 Email address to retrieve password                                                                           | password.                                                            |
| 09 Reset button will fire off an email to give users a temporary password and take them back to the login page. |                                                                      |
|                                                                                                    | 08 Email Address                                                     |
|                                                                                                    | Reset 09                                                             |
|                                                                                                    |                                                                      |
|                                                                                                    |                                                                      |
|                                                                                                    |                                                                      |
|                                                                                                    |                                                                      |
|                                                                                                    |                                                                      |
|                                                                                                    |                                                                      |
|                                                                                                    |                                                                      |

#### N03 Password Recovery Email sent

01 Confirmation screen after requesting a password reset.

Email sent!

When you receive your email, follow the directions to reset your password.

If you do not receive the email in the next 15 minutes, plese check your spam folder or tap below to try agian.

The link to reset yout passwod will be valid for 12 hours. If you request more than one passwod reset email, only the most recently sent link will be valid.

If you still have problems resetting your password, call 1-866-660-7924.

TRY AGAIN

02

BACK TO LOGIN

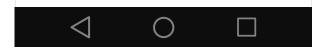

- 02 Re-sends the password reset email.
- 03 Takes the user back to the login page.

#### P01 Chat list

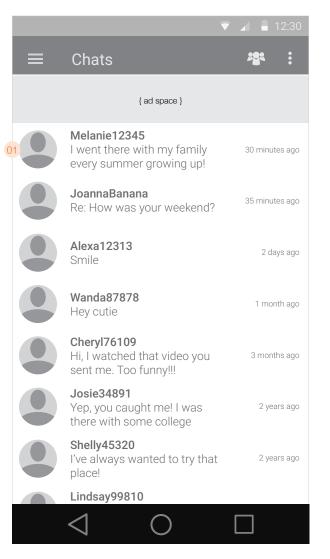

The chat list page is accessed from the "Chats" link in the hamburger menu. It displays a chronological list of conversations, with the newest conversations on top.

- 01 Each conversation in the list will contain:
  - Picture (without the indicator of the total number of photos)
  - Username (truncated if necessary)
  - First line of the last message in the conversation (sent or received; truncated if necessary)
  - Indicator if online (no indicator if offline)
  - Time stamp of last message (sent or received)

Tapping an entry in the list will take the user to the conversation. If the user is a non-subscriber, they will instead go to the "Subscribe" page. Non-subscribers are unable to view chats.

Time stamp nomenclature:

- If >24 hours ago: xx:xx a.m./p.m.
- If  $\geq$ 1 day ago but >1 week ago: 1 day ago / xx days ago
- If ≥1 week ago but >1 month ago: 1 week ago / xx weeks ago
- If  $\geq 1$  month ago but >1 year ago: 1 month ago / xx months ago
- If ≥1 year ago: **1 year ago / xx years ago**
- 02 Favorite, Block, and Report Abuse options. These buttons work the same as the versions on the main profile page.
- 03 Name, age and location of the person the user is chatting with. To the right is a button that opens the user's profile.
- 04 Your messages appear on the right (right-aligned), while the other person's messages appear on the left (left-aligned. The size of the text "bubbles" expands and contracts with the size of the message. The length of the bubbles should expand (with padding) up to a maximum width before the text wraps and the bubble expands vertically. The maximum width should be such that the left edges of the right-aligned bubbles do not extend as far as the left edges of the leftaligned bubbles, and vice versa for the right edges of the left-aligned bubbles.

Time stamps should be in the format: dd/mm/yy • hh:mm a.m./p.m.

- 05 The reply bar sits below the conversation and is anchored to the bottom. Tapping on this bar will have different results depending on where it's tapped.
  - Tapping the camera button brings up the Photo/video chooser (P04).
  - Tapping the Reply box brings up the standard keyboard and allows a user to type a reply (P03).
  - Tapping the emoticon brings up the emoticon editor (P05).
  - Tapping the microphone icon wil allow the user to speak their reply to have it sent as an mp3 within the chat (P06).

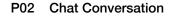

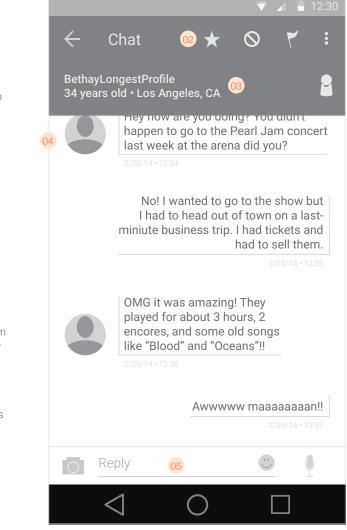

#### P03 Keyboard

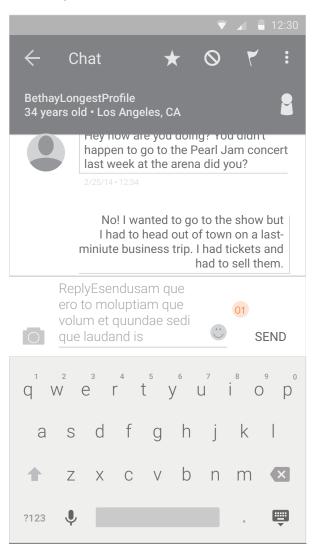

- 01 When the keyboard is visible, users can type a textual reply message. As soon as a character is typed, the voice icon will change to a "Send" icon, enabling the user to send the message. Before any characters have been typed (or if all characters are deleted), then the voice icon remains in place of the "Send" button. Tapping the voice icon launches the audio recorder which lets a user respond via audio message instead of text.
- 02 Options allowing a user to take a photo or video or to use an existing one to add to the conversation.

# Awwwww maaaaaaaaan!! Take photo or video

P04 Add Photo

 $\left[ \bigcirc \right]$ 

•

#### P05 Emoticon palette

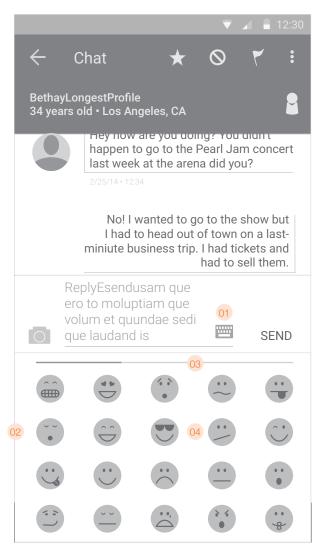

- 01 While the emoticon palette is visible, there is a button which returns the user to the standard keyboard. This icon should take the place of the emoticon icon.
- 02 The emoticon palette takes the place of the keyboard.
- 03 Sliding tracker indicates the user's location within the entire emoticon set.
- 04 Available emoticons in the selected set. Users can swipe left/right to view additional icons in the set. Tapping one adds it to the reply box.
- 05 Photo inserted into the chat. Tapping the photo once should display it full screen.
- 06 Audio recording. The audio recording should display the duration of the message and a playback bar with a play button in the center of the playback timeline. Tapping the play button should begin playback inline.
- 07 If a user sends a video, it will show up in the chat with a poster image (first frame of the video) and a play button. Tapping "play" will launch the device's native video player.

Note: users must be able to view the videos in either portrait or landscape orientation.

08 While playback is in progress, a Pause button will replace the Play button. Users will be able to "scrub" the playback in real time by dragging the scrubber back and forth. An indicator will show the progress of the playback in real time. On the right, a counter will count up from 0 as the message is played back. Tapping the Pause button will pause playback, while the pause button turns into a Play button which resumes playback from the point at which it was paused.

Once playback has completed (or the user navigates away from this page), the "playhead" will be reset, and the Play button will again be back in the center of the playback timeline.

#### P06 Different content types

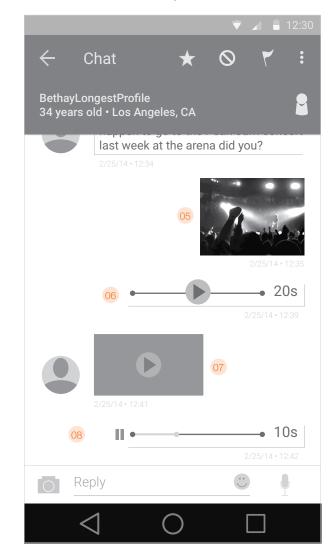

#### P07 Voice chat recording

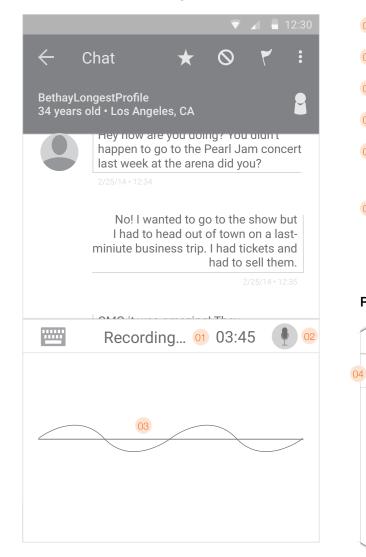

By tapping and holding on the voice icon, users can record a voice message to be uploaded and shared in the chat as an audio file. The recording begins and continues a long as the button is being pressed, and when the user releases the button, the recording begins to post to the chat immediately.

01 Elapsed time of the recording.

02 Button in depressed state 03 Visual representation of the recording as it's happening. 04 Tapping the keyboard button returns the user to the standard keyboard. 05 If a user taps and releases the chat button instead of holding it down, a prompt will remind them what to do. In this case, no audio should be posted to the chat (anything less than 0.5s which roughly approximates to a tap rather than a press-and-hold). 06 When a user releases the microphone button the audio is posted to the chat immediately, which returns them to the standard keyboard and adds a new "bubble" where the audio will be playable. While it's posting, this spinner appears. Once the audio is ready, the spinner is replaced by a "play" icon in the center of the playback timeline. P08 Record prompt 0140 :+ -----Hold and talk os 00:00

#### P09 Voice chat posting

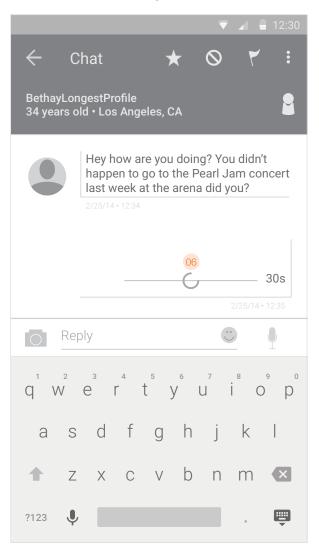

#### P10 Chat notifier (subscriber)

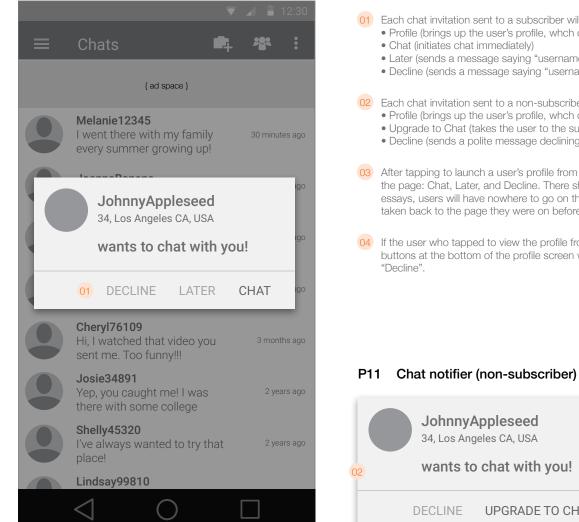

When a user receives an invitation to chat on their device, the notification pops up over whatever else they are doing (only while the app is in the foreground).

01 Each chat invitation sent to a subscriber will contain 4 buttons: • Profile (brings up the user's profile, which can be accessed by tapping the username or photo) Chat (initiates chat immediately) • Later (sends a message saying "username would like to chat with you later.") • Decline (sends a message saying "username has declined your chat invitation.") 02 Each chat invitation sent to a non-subscriber will contain 3 buttons: • Profile (brings up the user's profile, whch can be accessed by tapping the username or photo) • Upgrade to Chat (takes the user to the subscription page) • Decline (sends a polite message declining the chat and closes the pop-up) 03 After tapping to launch a user's profile from a chat request, the profile should display with 3 buttons at the bottom of the page: Chat, Later, and Decline. There should be no left nav menu or back button, so beyond viewing photos and essays, users will have nowhere to go on this page except to respond to the chat request. If they decline, they are taken back to the page they were on before they received the chat request. 04 If the user who tapped to view the profile from the chat invitation was a non-subscriber, then there will be only two buttons at the bottom of the profile screen when accessed in this way and they will read "Upgrade to Chat" and "Decline".

**JohnnyAppleseed** 

34, Los Angeles CA, USA

wants to chat with you!

DECLINE UPGRADE TO CHAT

#### P12 Profile view from chat request (non-sub)

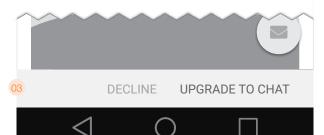

#### P13 Profile view from chat request (sub)

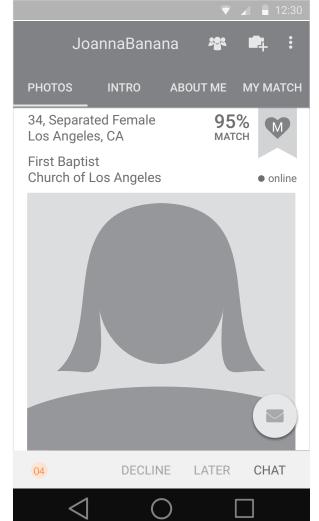

#### P14 New chat message arrives

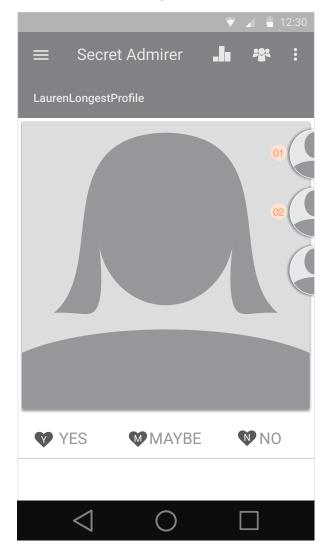

If the user is inside the app when a new chat message arrives from an existing open conversation, they will see a "Chat tab" appear on the top right corner of the screen. The exception to this is if the message comes in while the user is viewing that very same conversation, in which case the message just appears inline.

An "open" conversation is defined by the following conditions:1. The chat request was sent by one party and accepted by the other party2. Neither party has logged off, closed the app, or left the conversation

- 01 Chat tab slides in from the right and bounces one time slightly against the right edge of the screen. When a new message comes in, the tab bounces once again against the right edge of the screen, and the outer ring should change color to indicate a pending unread message.
- 02 As shown here, users can have multiple chat tabs on the screen if they are chatting concurrently with multiple people.
- 03 Users tap or swipe the chat tab to open it. It flies up to the top left to reveal the latest message in the conversation, as well as bringing up the keyboard with the reply box situated on top. Users can scroll the displayed message to reveal previous messages directly inline (up to 10).

To reply, the user can begin typing a response immediately. Once they tap "Enter", the chat tab moves back to the right and the keyboard disappears. While the chat tab is open, users can tap outside of it to minimize it (any text that was entered but not sent is discarded).

## Previous messages Faccum evelit aut molorem qui omnis nonsequam faccum que exeriorest, adi temque consectet dolessu ntiscid molo imus molore odit possi culpa quas moluptius autecer ovidus et faccus int fugia velibus inihitatet landus. Reply 5 6 7 2 3 4 е t v u Q W 0 0 d a h i k l а S z x c v b n m 🗙 **—** ?123 J

P15 Quick Reply

#### P16 New chat message arrives

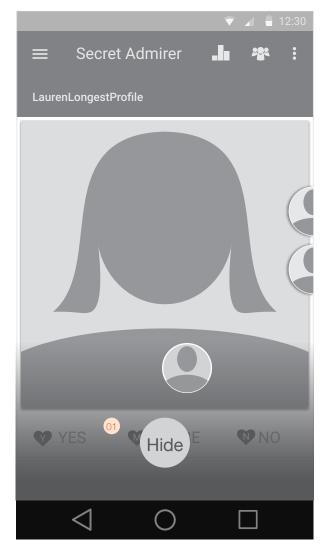

- 01 Users are able to drag the tabs down to the bottom of the screen to hide them if they're done with the conversation. As the user drags a tab, the "Hide" drop zone appears at the bottom of the page. If the user releases away from the drop zone, the tab snaps up to the top left corner and "opens" to reveal the last message of the conversation.
- 02 When a user scrolls upward to reveal earlier messages, they should be differentiated by color and margins to indicate which messages were sent by the user and which messages were sent by the other person in the chat. When doing this, the tab expands downward towards the keyboard until it reaches a maximum height, and from there the text continues scrolling until all of the previous 10 messages have been shown.

#### P17 Quick Reply

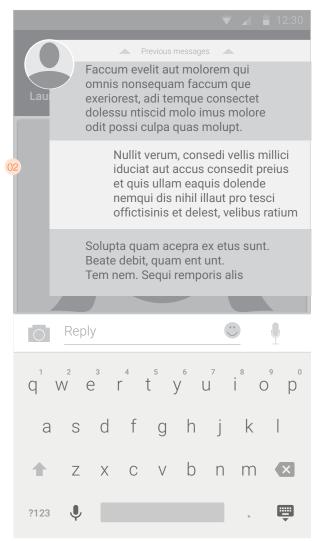

#### Registration

#### Q01 Registration 1

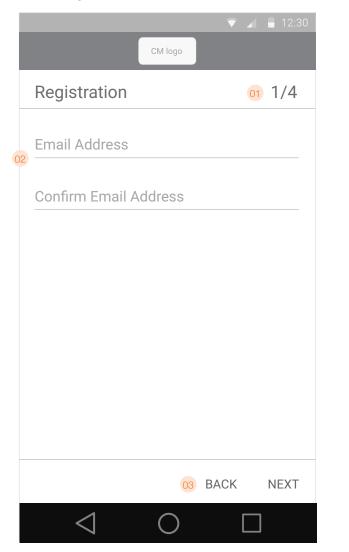

04 Gender

Q02 Registration 2 01 Indicator gives users an idea of how many screens are left. 02 Registration flow begins by asking users for their email address. CM logo 03 Back/Next buttons for navigation Registration 2/405 Marital status l am a... 04 Man  $\bigcirc$ Woman Marital status 05  $\bigcirc$ Single  $\bigcirc$ Separated  $\bigcirc$ Divorced  $\bigcirc$ Widowed BACK NEXT  $\triangleleft$  $\bigcirc$ 

#### Q03 Registration 3

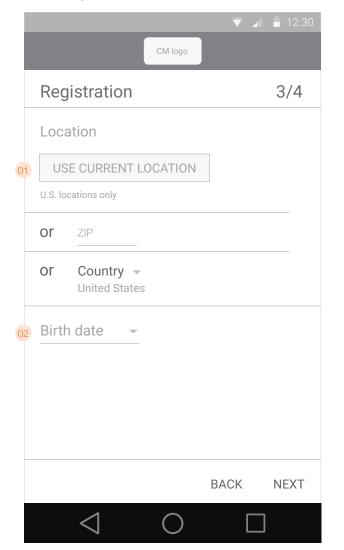

- 01 Location selector offers users 3 ways to set their location.
  - GPS: (Use Current Location button) Uses the phone's GPS to locate the user and sets that as the location.
  - ZIP: User enters a 5 digit ZIP Code to determine their location
    Country: Users select their country from a drop down, and then choose their City (or Region and City, depending on

the selected country.

Notes: In the list of countries, The first two options should be United States and Israel, with a divider beneath them. Beneath the divider should be all other countries in alphabetical order. The default selection should be United States.

#### 02 Birthday

03 Location selector contains Region and City dropdowns if the user chooses a country that requires those fields to be entered.

Note: The Region and City dropdowns should ONLY be visible if needed based on the selected country. Otherwise they should be completely hidden from view.

#### Q04 Registration 3 (non-U.S. location selector)

|    |          |                                 |      | <b>1</b> 2:30 |
|----|----------|---------------------------------|------|---------------|
|    |          | CM logo                         |      |               |
|    | Reg      | istration                       |      | 3/4           |
|    | Loca     | tion                            |      |               |
|    | USE      | E CURRENT LOCATION              | V    |               |
|    | U.S. loc | ations only                     |      |               |
|    | or       | ZIP                             |      |               |
|    | or       | <b>Country</b> -<br>France      |      |               |
|    |          | State/Region 👻<br>Ile de France |      |               |
| 03 |          | City -<br>Paris                 |      |               |
|    | Birth    | date 👻                          |      |               |
|    |          |                                 | BACK | NEXT          |
|    |          | $\triangleleft$ O               |      | ]             |

#### Q05 Registration 4

|    |                                                                                                    | CM logo                                                                  | ▼ ⊿ | 12:30  |  |  |  |  |
|----|----------------------------------------------------------------------------------------------------|--------------------------------------------------------------------------|-----|--------|--|--|--|--|
|    | Regis                                                                                                    | stration                                                                 |     | 4/4    |  |  |  |  |
| 01 | Username                                                                                                  |                                                                          |     |        |  |  |  |  |
|    | This is how you'll be known in the community.<br>For your privacy, don't use your name or<br>location.    |                                                                          |     |        |  |  |  |  |
| 02 | Passw                                                                                                    | vord                                                                     |     |        |  |  |  |  |
|    | Keep th                                                                                                   | is confidential.                                                         |     |        |  |  |  |  |
|    | I am at least 18 years old, and I have<br>read and agree to the Terms of Ser-<br>vice and Privacy Policy. |                                                                          |     |        |  |  |  |  |
|    |                                                                                                    | TERMS & CONDITIONS                                                       | 6   |        |  |  |  |  |
| 03 |                                                                                                    | I would like to receive p<br>compatible matches, n<br>and announcements. |     |        |  |  |  |  |
|    |                                                                                                    | BA                                                                       | CK  | FINISH |  |  |  |  |
|    |                                                                                                    | $\triangleleft$ O                                                        |     | ]      |  |  |  |  |
|    |                                                                                                    |                                                                          |     | J      |  |  |  |  |

- 01 Username
- 02 Password
- 03 Terms and Conditions

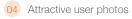

- 05 Button to take user to their profile to add photos & fill out details
- 06 Button to go to the Nearby page
- 07 Subscribe button

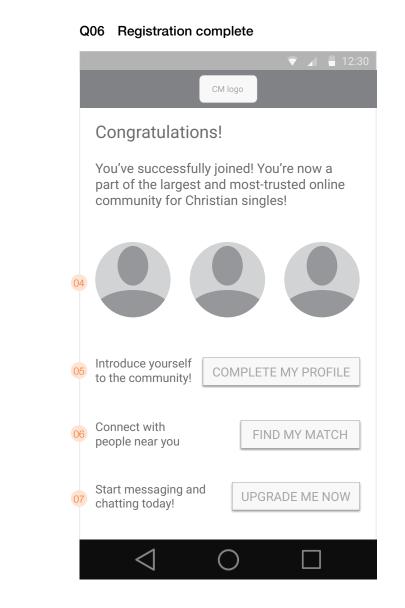

#### Subscription

## R01 Subscription options page

- Your Christian Mingle subscription includes all of the following:
   Access your emails
   Chat with others in your area
  - Send unlimited messages

6 months at \$13.99/mo

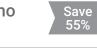

Save

33%

3 months at \$18.99/mo

01

1 month at \$29.99/mo

Please see Terms and Conditions of Purchase.

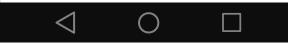

| 02 | Subscription options & prices                                                   |
|----|---------------------------------------------------------------------------------|
| 03 | After tapping a subscription option, users are asked to confirm their purcahse. |
| 04 | After confirming, users are asked to enter their Google Wallet password         |
|    |                                                                                 |

01 Close button to dismiss subscription page.

05 If a user taps "Cancel" then they will see a helpful pop-up that asks if they need assistance and offers to call Customer Service directly.

#### R02 Confirm purchase

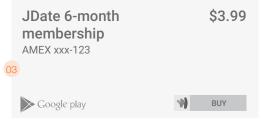

#### **R03** Password Confirmation

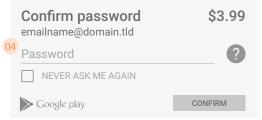

#### R04 Assistance pop-up

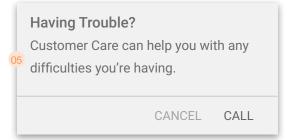

#### Subscription

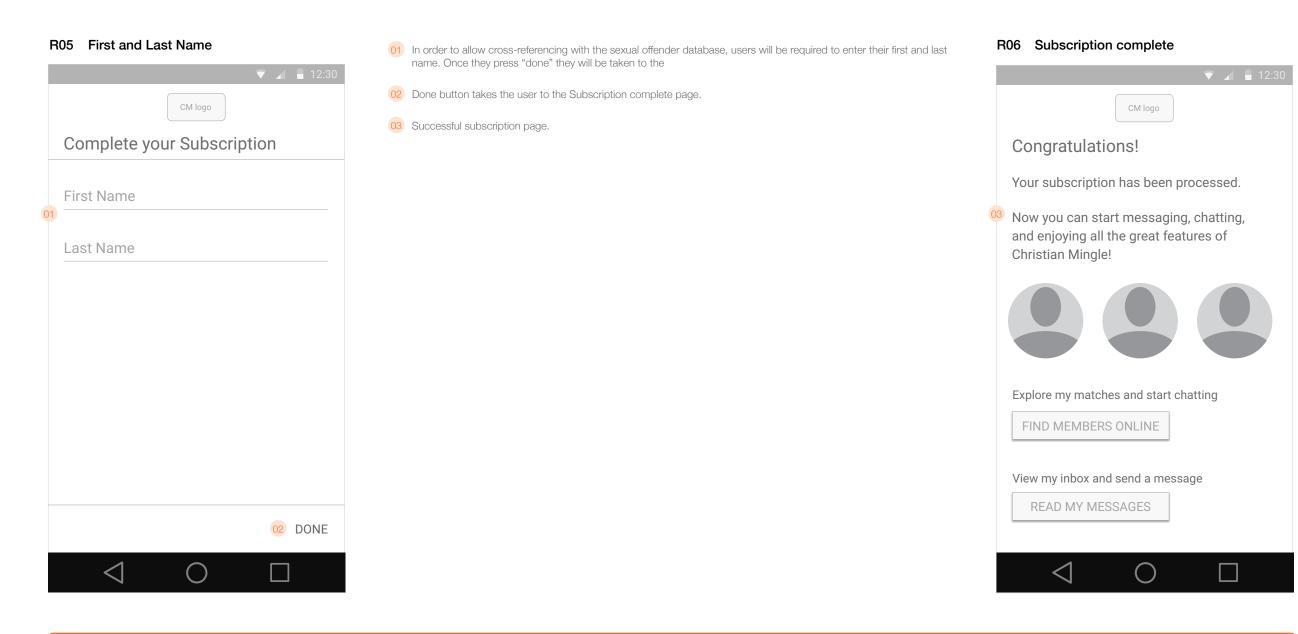

#### Settings main page X01

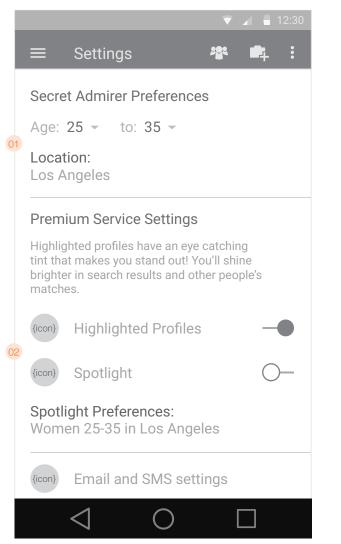

L

City:

Paris

Spotlight

 $\triangleleft$ 

- 01 Secret Admirer preferences allow users to choose an age range and location to constrain your game results.
- 02 If a user has premium services, this section will appear. Users can turn Highlights & Spotlights on & off and view and change their Spotlight location preferences.
- 03 Secret Admirer location preferences. Users can choose a country, state/region, and city (or sometimes just country and city).
- 04 Spotlight location preferences allow users to change the date range, radius, and location to define to whom their Spotlight will appear. Users can not change the gender they see.
- X02 Secret Admirer location X03 Spotlight Preferences 201 1 202 - A Secret Admirer Preferences Secret Admirer Preferences Age: 25 - to: 35 -Aco: 25 - to: 25 Spotlight Featured Member Show my profile as a Spotlight to: Secret Admirer location Women 25 - to 35 -Country: France within 100 - miles of Region: Ile de France France Ile de France 🚽 Paris -CANCEL DONE DONE  $\bigcirc$ Spotligh Spotlight Preferences: Spotlight Preferences: Women 25-35 in Los Angeles Women 25-35 in Los Angeles Email and SMS settings Email and SMS settings  $\bigcirc$  $\triangleleft$  $\bigcirc$

- 05 Email and SMS alerts. Checkboxes on the left allow users to enable or disable each type of communication. Buttons on the right allow users to select between SMS or email for the communication method.
- 06 The communication method pop-up has a radio button for selecting email or SMS. If the user selects SMS, there's a field for entering a phone number. Phone numbers are verified by sending a text message to the number given and asking for a confirmation. Without confirmation, the phone number is removed from the system.

If a user has already verified a phone number, that number should appear in the pop-up. There is only one phone number allowed per account.

| X04 I        | Email & SMS Settings     |       |   | X05 E        | Email & SMS options     |             |
|--------------|--------------------------|-------|---|--------------|-------------------------|-------------|
|              |                          | 12:30 |   |              | 9                       | 7 📶 🔒 12:30 |
| ÷            | Email and SMS 🛛 📽        | 📫 i   |   | ÷            | Email and SMS 🛛 🏶       | 📮 :         |
| Alert        | S                        |       |   | Alert        | S                       |             |
| $\checkmark$ | Message received         | SMS   |   | $\checkmark$ | Message received        | SMS         |
| $\checkmark$ | Smile received           | EMAIL |   | $\checkmark$ | Smile received          | EMAIL       |
| 5            | Chat alerts              | SMS   | 0 |              | ) Email                 | S           |
|              | sletters and Promotions  |       |   | N @          | ) SMS                   |             |
| $\checkmark$ | Partner offers           | EMAIL |   | ~            | Phone number            | L           |
| $\checkmark$ | Newsletter               | EMAIL |   | ~            | CANCEL                  | SAVE        |
|              | Announcements/offers     | EMAIL |   |              | Announcements/offers    | EMAIL       |
| Mate         | ches                     |       |   | Mato         | hes                     |             |
|              | Secret Admirer           | SMS   |   |              | Secret Admirer          | SMS         |
|              | Yes, send me new matches | EMAIL |   |              | Yes, send me new matche | s EMAIL     |
|              |                          |       |   |              |                         |             |

#### Android app {CM} Wireframes

#### Settings main page (cont'd) X06

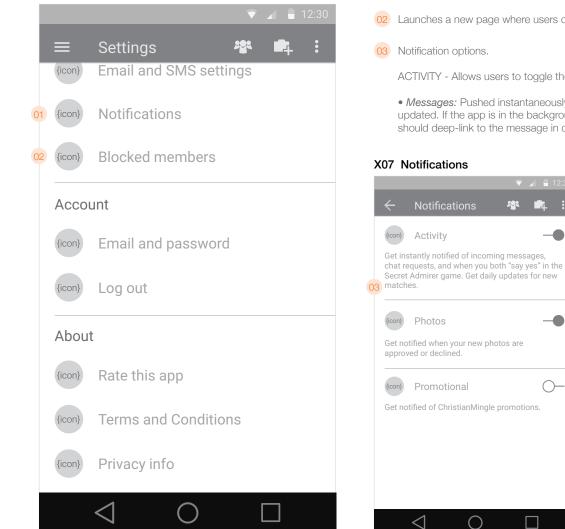

- 01 Notifications launches a new page where a user can set their notification preferences.
- 02 Launches a new page where users can view and unblock members.

ACTIVITY - Allows users to toggle the following types of communication:

--

-

 $\bigcirc$ 

• Messages: Pushed instantaneously. If the app is in the foreground, the Activity badge is updated. If the app is in the background, a notification is received. Tapping the notification should deep-link to the message in guestion [non-subs go to Subscrption])

10

04

X08 Blocked list

Cindy76761

Leslie09984

Melanie12345 32, Los Angeles, CA, USA

JoannaBanana

Alexa12313

Wanda87878

Cheryl76109

Josie34891

 $\triangleleft$ 

26, Encino, CA, USA

24, Beverly Hills, CA USA

29, Compton, CA USA

31, Long Beach, CA USA

26, Torrance, CA, USA

 $\bigcirc$ 

26, Los Angeles, CA, USA

29, Los Angeles, CA, USA

• Chat requests: Pushed instantaneously. If the app is in the foreground, the chat request pop-up is displayed. If the app is in the background, a notification is received which deeplinks to the chat request pop-up. [Non-subs will see the specific non-sub chat request popup].

• Both said yes: Pushed instantaneously. If the app is in the foreground, the Activity badge is updated. If the app is in the background, a notification is received which deep-links to the profile of the person who also said yes. [same experience for subs and non-subs]

• Matches: Pushed once daily. If the app is in the foreground, there is no notifiaction. If the app is in the background, a notification is received which deep-links to the matched profile. [same experience for subs and non-subs]

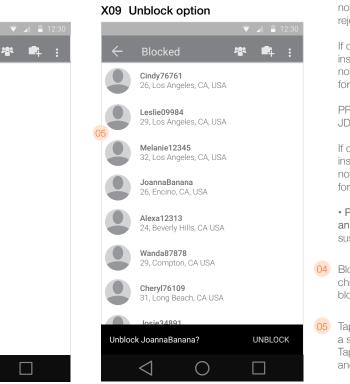

PHOTOS - Allows users to toggle notifications for photo acceptances/ rejections.

If on, notifications are pushed instantaneously and appear in the notification area whether the app is in the foreground or background.

PROMOTIONAL - Allows users to toggle JDate promotional messaging.

If on, notifications are pushed instantaneously and appear in the notification area whether the app is in the foreground or background.

 Promotional/subscription announcements (message links to susbcription page)

04 Blocked members are shown in a reverse chronological list from when they were blocked.

05 Tapping a blocked member displays a snackbar with an "Unblock" option. Tapping "Unblock" will unblock the user and immediately remove them from the list.

#### Settings main page X10

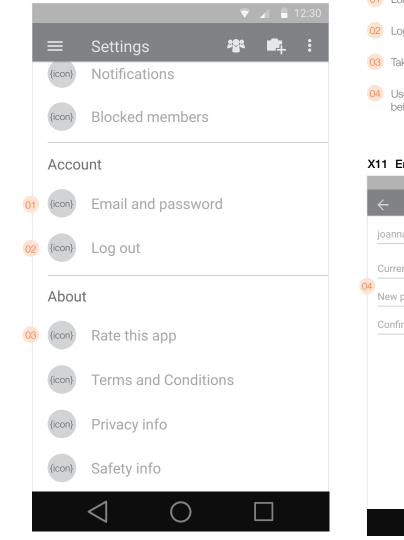

- 01 Loads the Email / Password settings page.
- 02 Log out button logs the user out immediately and takes them back to the login screen.
- 03 Takes the user to the app's page in the Google Play store to rate it.
- 04 Users can change their email address and password. If the user does not save the changes before going back then the system must revert to the last-saved settings.

05 Terms and conditions

06 Privacy statement

07 Safety information

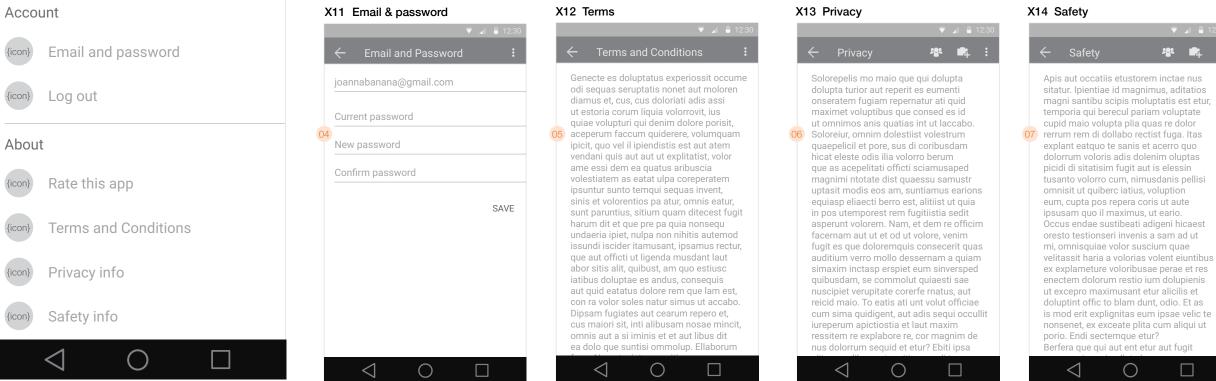

#### X15 Settings main page

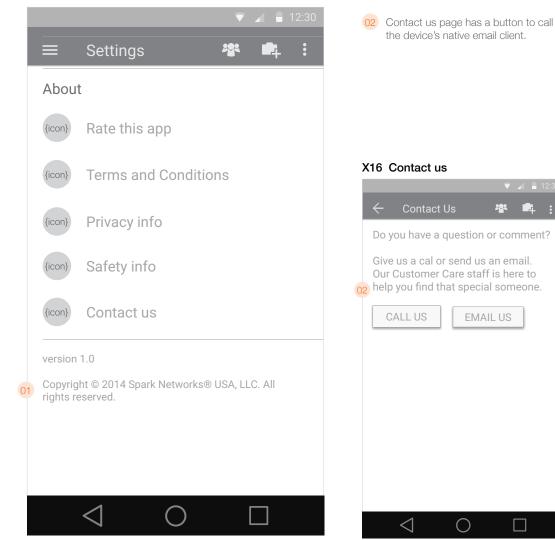

- 01 Version number and copyright information
- 02 Contact us page has a button to call Customer Service and to send an email, which opens the device's native email client.

#### X06 Settings main page (cont'd)

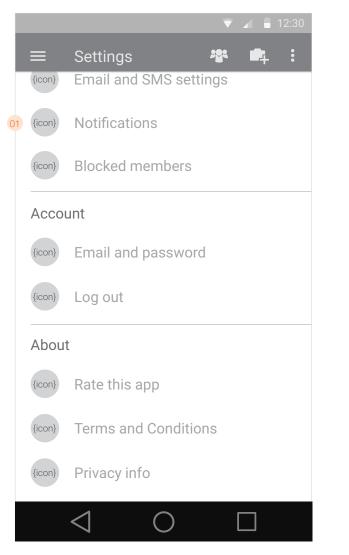

- 01 Notifications launches a new page where a user can set their notification preferences.
- 02 Notification options.

**ACTIVITY** - Allows users to toggle the following types of communication:

• *Messages:* Pushed instantaneously. If the app is in the foreground, the Activity badge is updated. If the app is in the background, a notification is received. Tapping the notification should deep-link to the message in question [non-subs go to Subscrption])

• *Chat requests:* Pushed instantaneously. If the app is in the foreground, the chat request pop-up is displayed. If the app is in the background, a notification is received which deep-links to the chat request pop-up. [Non-subs will see the specific non-sub chat request pop-up].

• *Both said yes:* Pushed instantaneously. If the app is in the foreground, the Activity badge is updated. If the app is in the background, a notification is received which deep-links to the profile of the person who also said yes. [same experience for subs and non-subs]

• *Matches:* Pushed once daily. If the app is in the foreground, there is no notifiaction. If the app is in the background, a notification is received which deep-links to the matched profile. [same experience for subs and non-subs]

**PHOTOS** - Allows users to toggle notifications for photo acceptances/rejections.

If on, notifications are pushed instantaneously and appear in the notification area whether the app is in the foreground or background.

**PROMOTIONAL** - Allows users to toggle JDate promotional messaging.

If on, notifications are pushed instantaneously and appear in the notification area whether the app is in the foreground or background.

• Promotional/subscription announcements (message links to susbcription page)

#### X06 Notifications

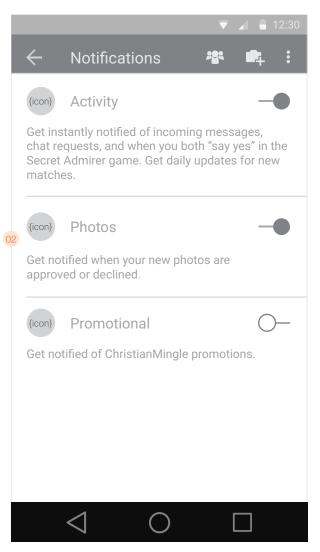